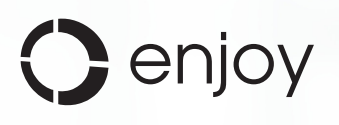

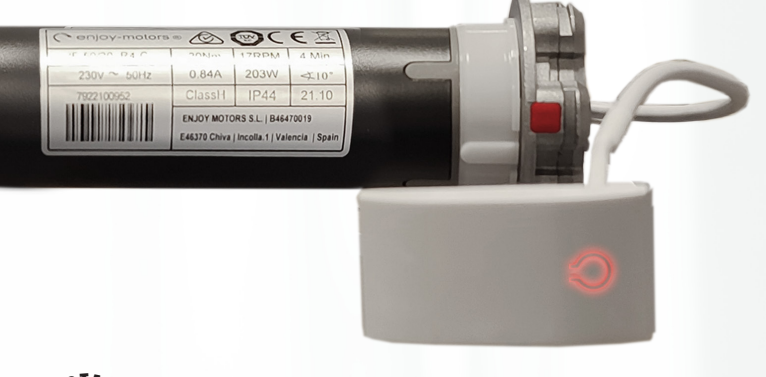

**BIDIRECCIONAL** 

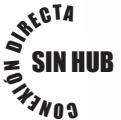

**MOTOR R4 WIFI BIDI** JE40R4WIFI - JE50R4WIFI - JE40R4A

WiFi

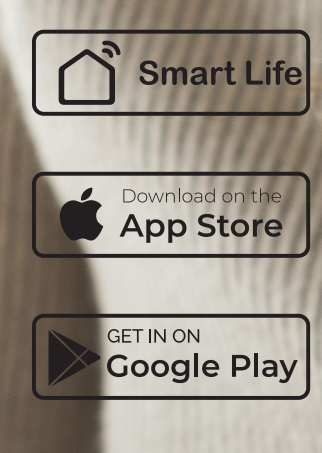

manual actualizado, para app Smart Life:

- App Store ver. 4.8.0 Google Play ver. 4.8.2
- 

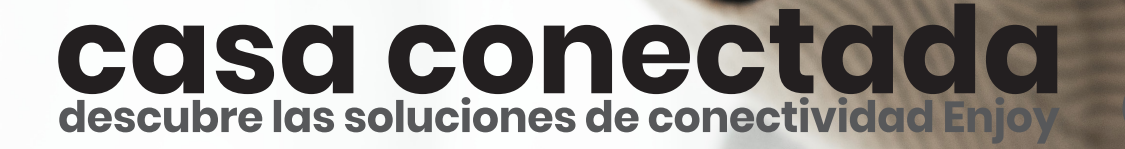

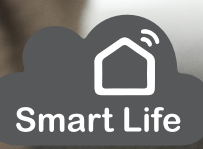

# INDICE

- 
- 2- ESQUEMA DE FUNCIONAMIENTO DEL MOTOR RADIO ENJOY R4 WIFI BIDIRECCIONAL
- 3- DESCARGAR E INSTALAR LA APP "SMART LIFE"
- 4- REGISTRO EN LA APP "SMART LIFE"
- 5- DATOS DE USUARIO PARA COMPLETAR LA APP
- 6- AÑADIR EL MOTOR RADIO ENJOY R4 WIFI BIDIRECCIONAL A LA APP SMART LIFE
- 7- PANTALLA DE CONTROL DEL MOTOR WIFI
- 8-1 REGULACIÓN DE LOS FINALES DE CARRERA PARA PERSIANA / CORTINA (JE40R4WIFI - JE50R4WIFI)
- 8-2 REGULACIÓN DE LOS FINALES DE CARRERA PARA TOLDOS SIN COFRE (JE50R4AWWIFI)
- 1- ESQUEMA ELÉCTRICO DEL MOTOR RADIO ENJOY R4 WIFI BIDIRECCIONAL 8-3 REGULACIÓN DE LOS FINALES DE CARRERA PARA TOLDOS CON COFRE (JE50R4AWWIFI)
	- 10- BIDIRECCIONAL: COMPROBACIÓN DEL ESTADO REAL DE LA PERSIANA
	- 11- ELIMINAR EL MOTOR DE LA APP Y LIMPIAR LA INFORMACIÓN DEL MISMO
	- 12- FUNCIÓN TIMER O RELOJ PROGRAMADOR PARA CADA MOTOR
	- 13-1 ESCENARIOS: TOCAR PARA EJECUTAR
	- 13-2 ESCENARIOS: AUTOMATIZACIÓN
	- 14- RECIBIR UNA NOTIFICACIÓN CUANDO EL MOTOR REALIZA UNA ACCIÓN
	- 15- COMPARTIR UN MOTOR RADIO ENJOY R4 WIFI BIDIRECCIONAL
	- 16- VINCULAR SMART LIFE CON ALEXA
	- 17- REEMPLAZAR LA CONEXIÓN WIFI POR UNA NUEVA
	- 18- SIGNIFICADO DE LOS LED
	- 1- ESQUEMA ELÉCTRICO DEL MOTOR RADIO ENJOY R4 WIFI BIDIRECCIONAL

#### JE40R4WIFI

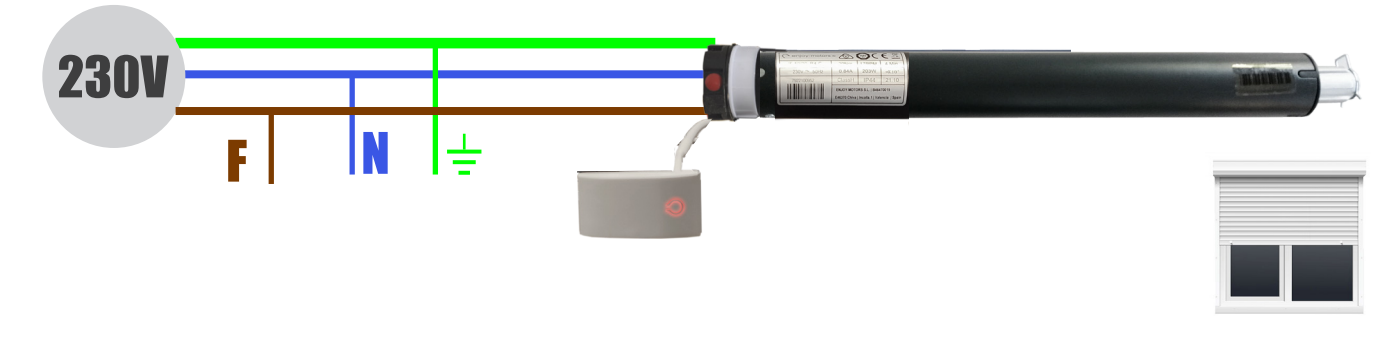

# JE50R4WIFI

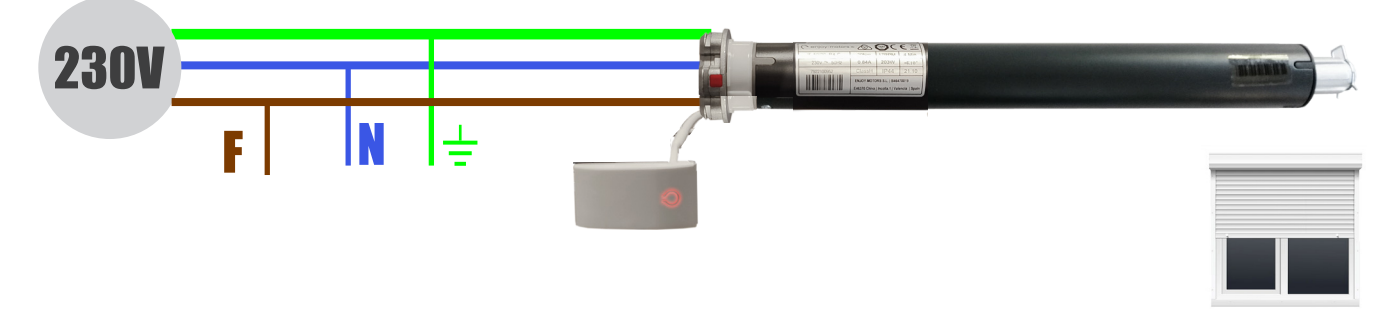

# JE50R4AWWIFI

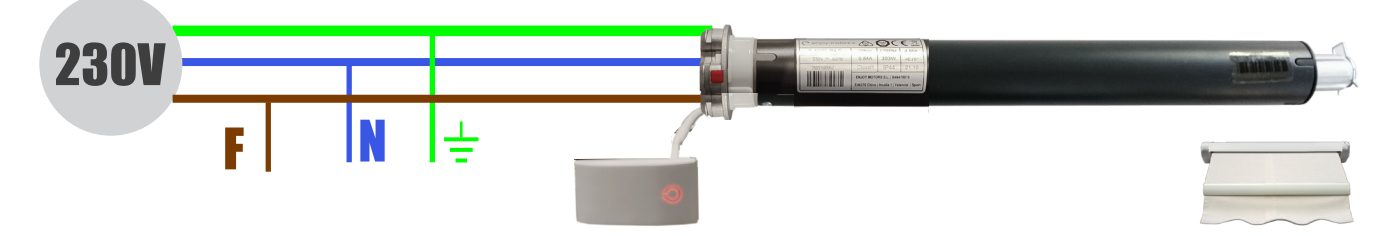

# 2- ESQUEMA DE FUNCIONAMIENTO DEL MOTOR RADIO ENJOY R4 WIFI BIDIRECCIONAL

Los motores radio Enjoy WiFi Bidireccional, son capaces de recibir directamente cualquier órden que provenga de un emisor Enjoy R4 en modo RF (Radio Frequency), y gracias a su módulo Wi-Fi también poseen la capacidad de entender las órdenes enviadas directamente desde la app SmartLife

Como vemos en el esquema, la parte izquierda representa el funcionamiento normal de los motores Enjoy R4 desde uno de nuestros mandos a distancia. Las órdenes irían directamente desde el emisor hasta el motor (líneas en color gris)

Por otro lado, en su parte derecha estaría representado el modo en el que desde un smartphone o incluso un asistente de voz, enviaríamos las distintas órdenes. Estas llegarían directamente hasta el motor Enjoy WiFi Bidireccional (líneas en color azul)

Para poder enviar las órdenes desde el smartphone o uno de los asistentes de voz compatibles, obviamente estos deben tener conexión a internet, ya que dicha orden se enviará hasta el servidor de SmartLife (Cloud)

Una vez la orden llega al servidor, éste la reenvía al motor Enjoy WiFi Bidireccional para lo que nuevamente, deberá contar con conexión a internet a través del modem wifi de la vivienda

#### BIDIRECCIONALIDAD Y CONEXIÓN:

Además, el motor Enjoy WiFi Bidireccional posee la capacidad de mostrar en la app cierta información del motor, como su posición actual, cuando se pone en movimiento, cuando llega a una determinada posición, etc

En el caso de falta de comunicación con el motor Enjoy WiFi, bien porque no haya corriente en la vivienda, la conexión de internet sea inestable, débil o inexitente, es posible que los distintos motores añadidos aparezcan fuera de línea o sin conexión, por lo que cualquier orden que se trate de enviar en ese momento no será ejecutada y se reflejará en la app como no ejecutada

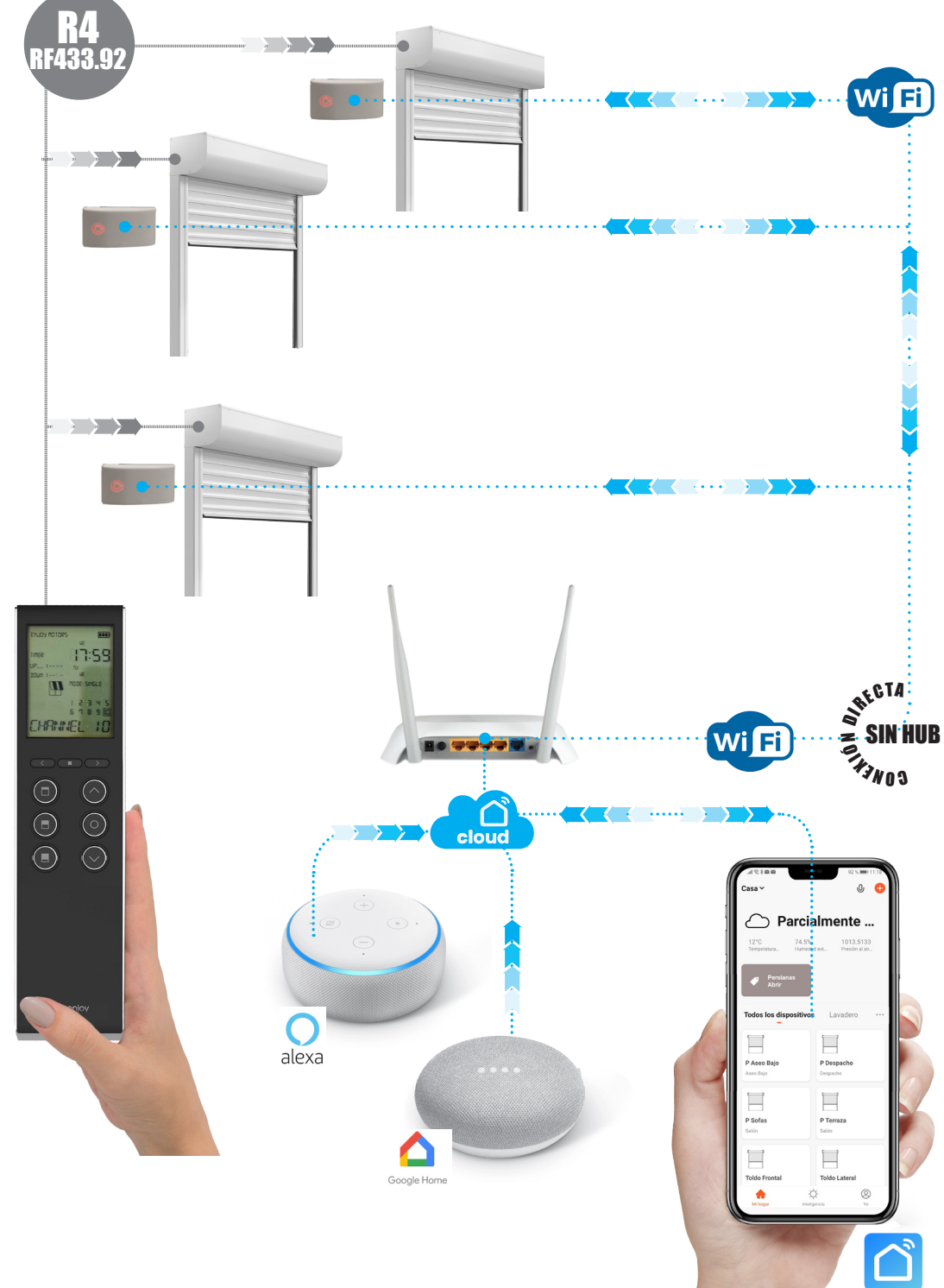

#### 3- DESCARGAR E INSTALAR LA APP "SMART LIFE"

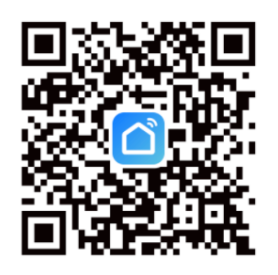

Puede descargar la aplicación buscando "Smart Life" en la appstore de su smartphone (Android o Apple) o escaneando el este código QR

Cerciorese que la app instalada en su smartphone es **Smart Life**, correspondiente al siguiente logo

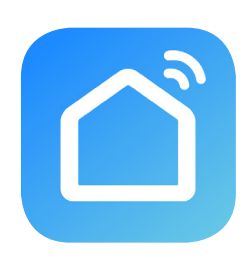

**Smart Life** 

### 4- REGISTRO EN LA APP "SMART LIFE"

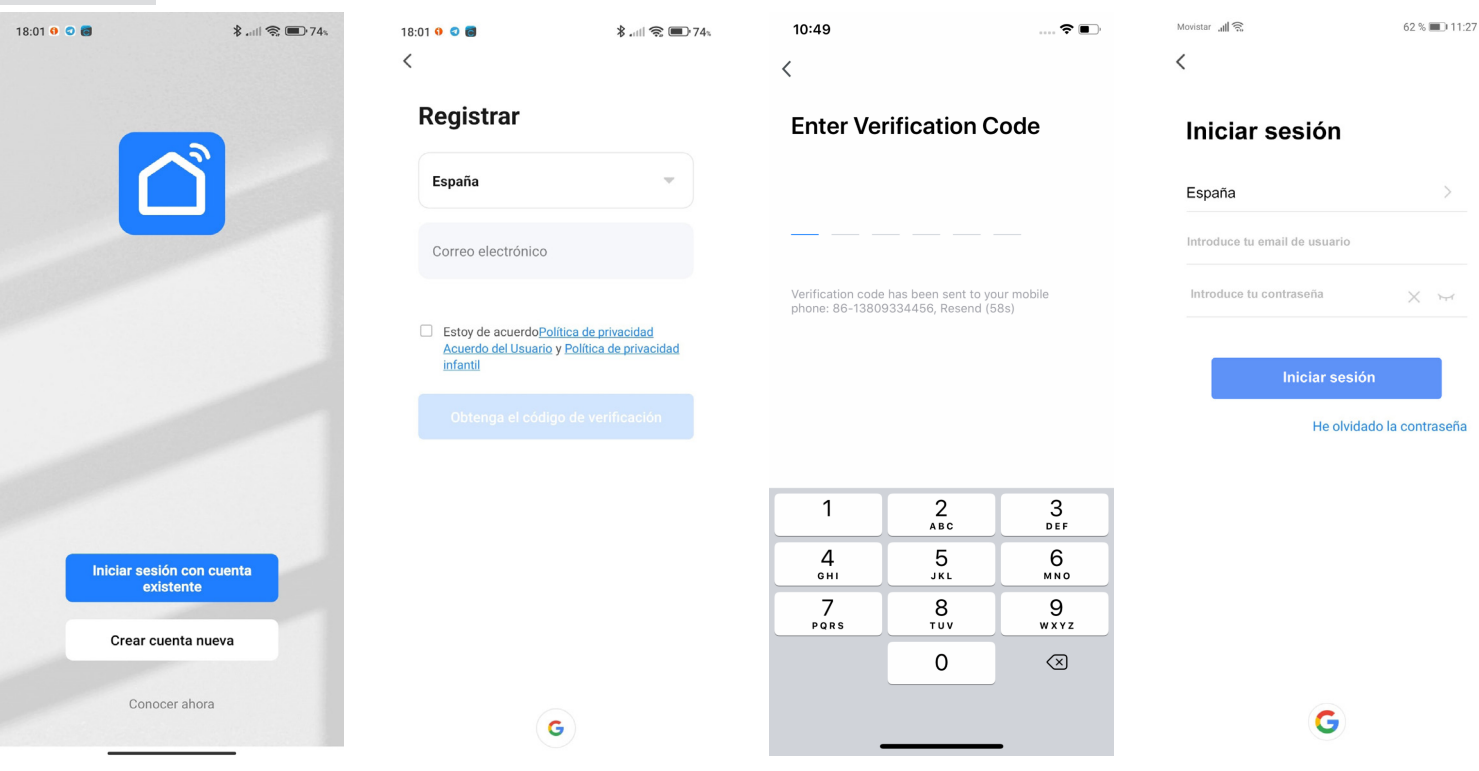

- Si ya tenemos una cuenta en SMART LIFE pulsar "Iniciar sesión con cuenta existente".
	- 1. Introducir el correo electrónico y la contraseña para el inicio de sesión
- Si todovía no tiene una cuenta en SMART LIFE, pulsar en "Crear cuenta nueva",
	- 1. Leer y aceptar los términos de "Política de privacidad". Pulsar "Deacuerdo"
	- 2. Seleccionar país (para España es Spain) e introducir un email válido y pulsar "Obtenga el código de verificación".
	- 3. Ir al correo electrónico para ver el código de activación recibido (6 cifras). Introducir el código de verificación
	- 4. Iniciar sesión utilizando el correo electrónico inicial e introduciendo una contraseña. Pulsar "Iniciar sesión"

#### **FAMILARIZACIÓN CON LA APP SMARTLIFE**

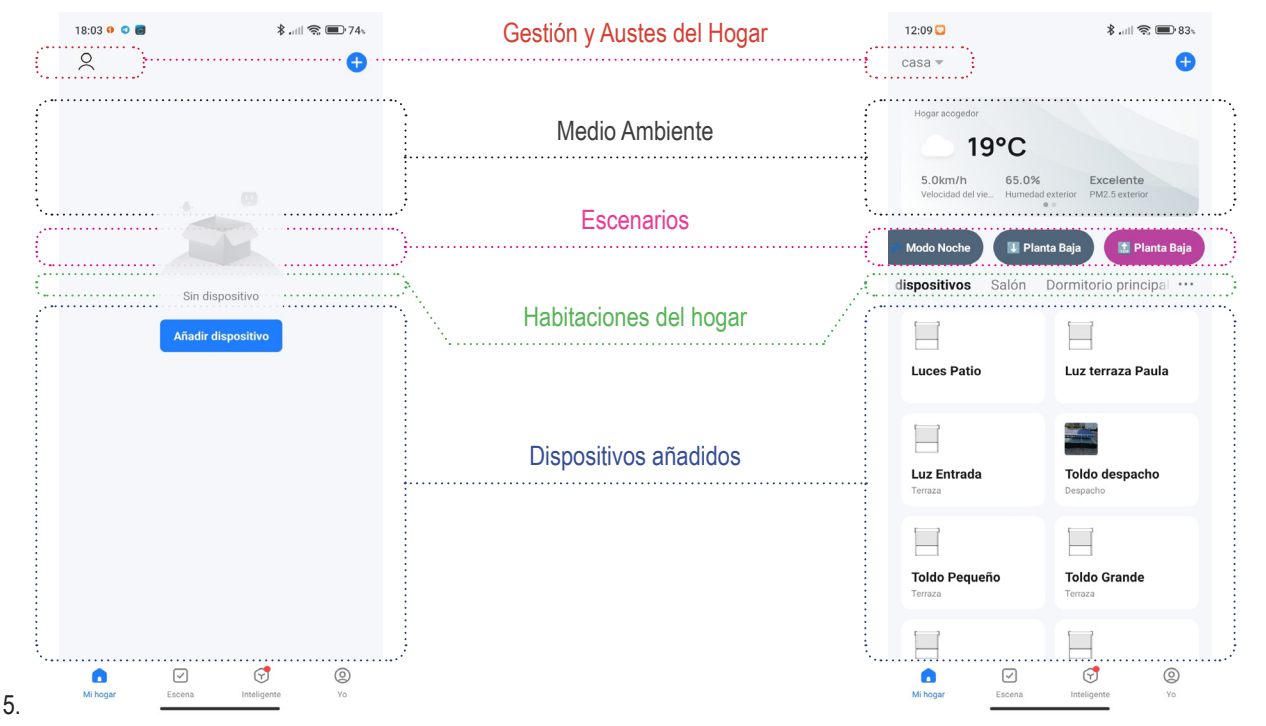

- En la imágen, se muestran las diferencias entre la pantalla inicial tras el registro y dicha pantalla una vez configurada la app y con los dispositivos (puerta de enlace y motores) ya añadidos:
- Es importante configurar correctamente la app, en cuanto a los ajustes del hogar:
- añadiendo las todas las habitaciones de la vivienda (donde añadiremos cada motor)
- seleccionando la localización de la misma, ya que este dato nos permitirá tener datos climatológicos de internet, con los que realizar scenarios automatizados en función de los mismos

# 5- DATOS DE USUARIO PARA COMPLETAR LA APP

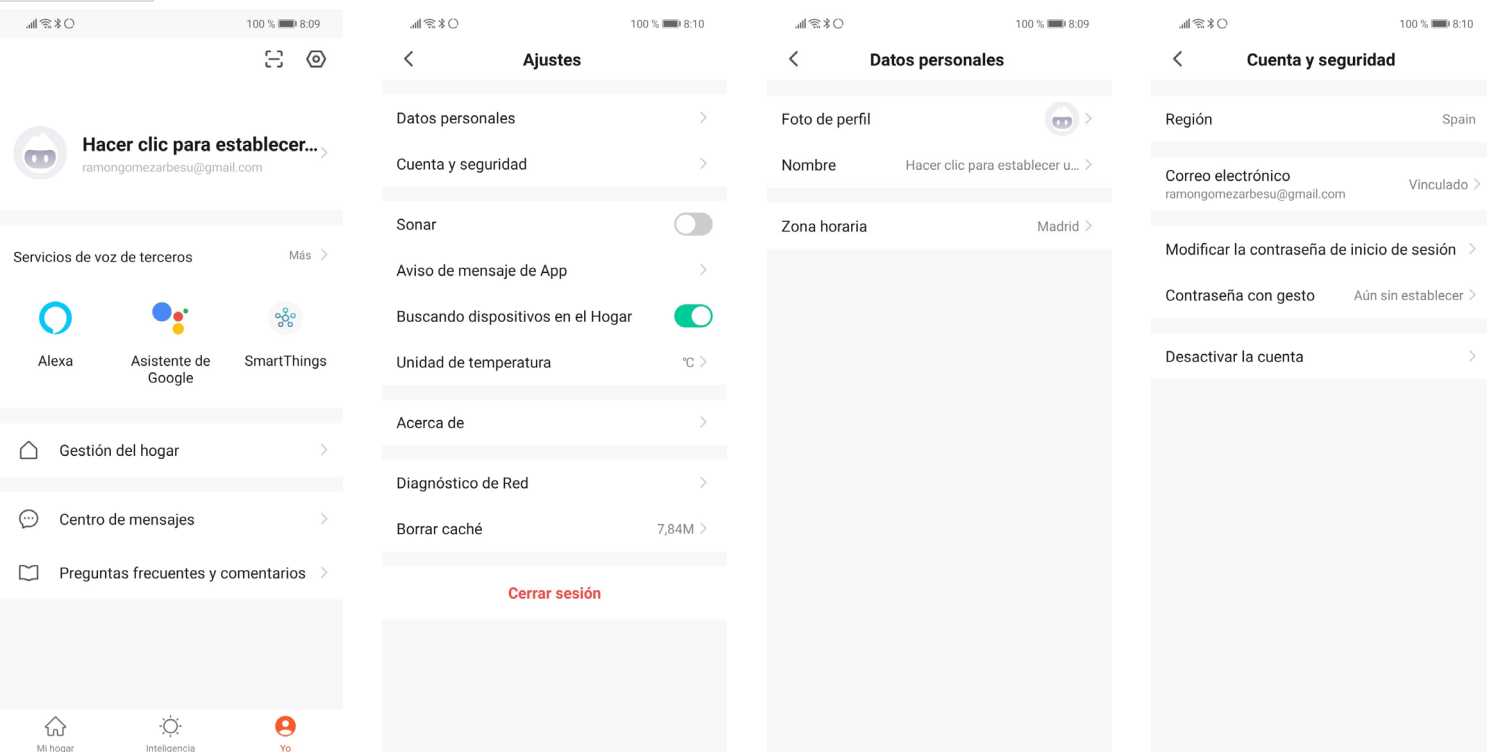

- 1. En el apartado "Yo", ir a "Ajustes" pulsando el icono de la tuerca situado en la parte superior-derecha
- 2. En "Ajustes" se tiene acceso a los Datos personales, Información de la cuenta, Avisos de la app, Diagnóstico de la red wifi, Borrar la cache almacenada en el teléfono o Cerrar sesión
- 3. Seleccionar "Datos personales" para cambiar la Foto de perfil, el Nombre de usuario o la Zona horaria
- 4. Seleccionar "Cuenta y seguridad" para ver la Región, Correo electrónico, Contraseña o para Desactivar la cuenta y eliminar todos los datos que en servidor pudiesen estar almacenados

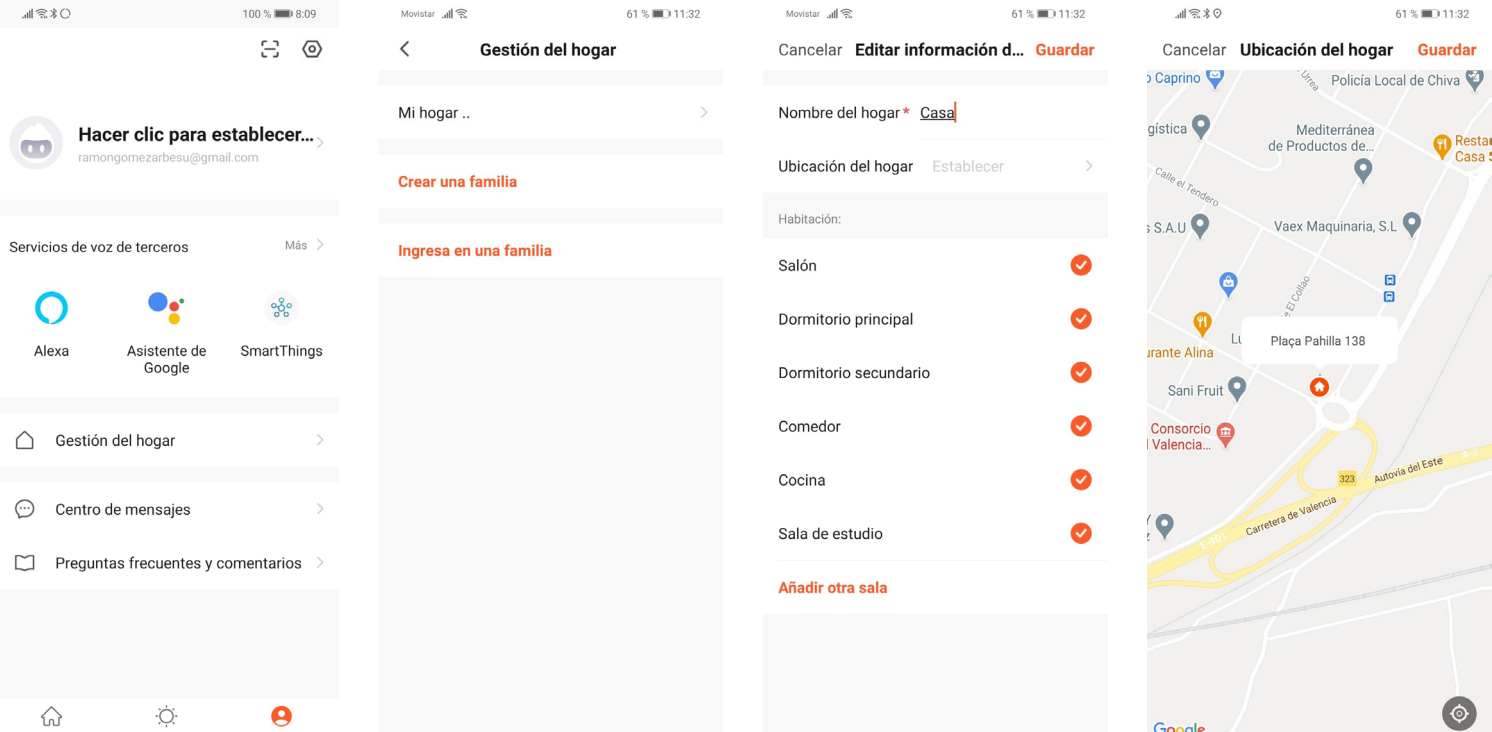

- 5. En el apartado "Yo", ir a "Gestión del hogar"
- 6. Seleccionar "Mi hogar" para tener acceso a los datos de la vivienda
- 7. En "Nombre del hogar", introducir un nombre para la vivienda
- 8. En "Hubicación del hogar", seleccionar la direccón de la vivienda. Esta informción servirá para poder accinar los productos añadidos en la app en base a esa ubicación:
	- por las condiciones climatológicas que se den en dica ubicación
	- si se entra o sale de un perímetro cercano a esa ubicación

### 6- AÑADIR EL MOTOR RADIO ENJOY R4 WIFI BIDIRECCIONAL A LA APP SMART LIFE

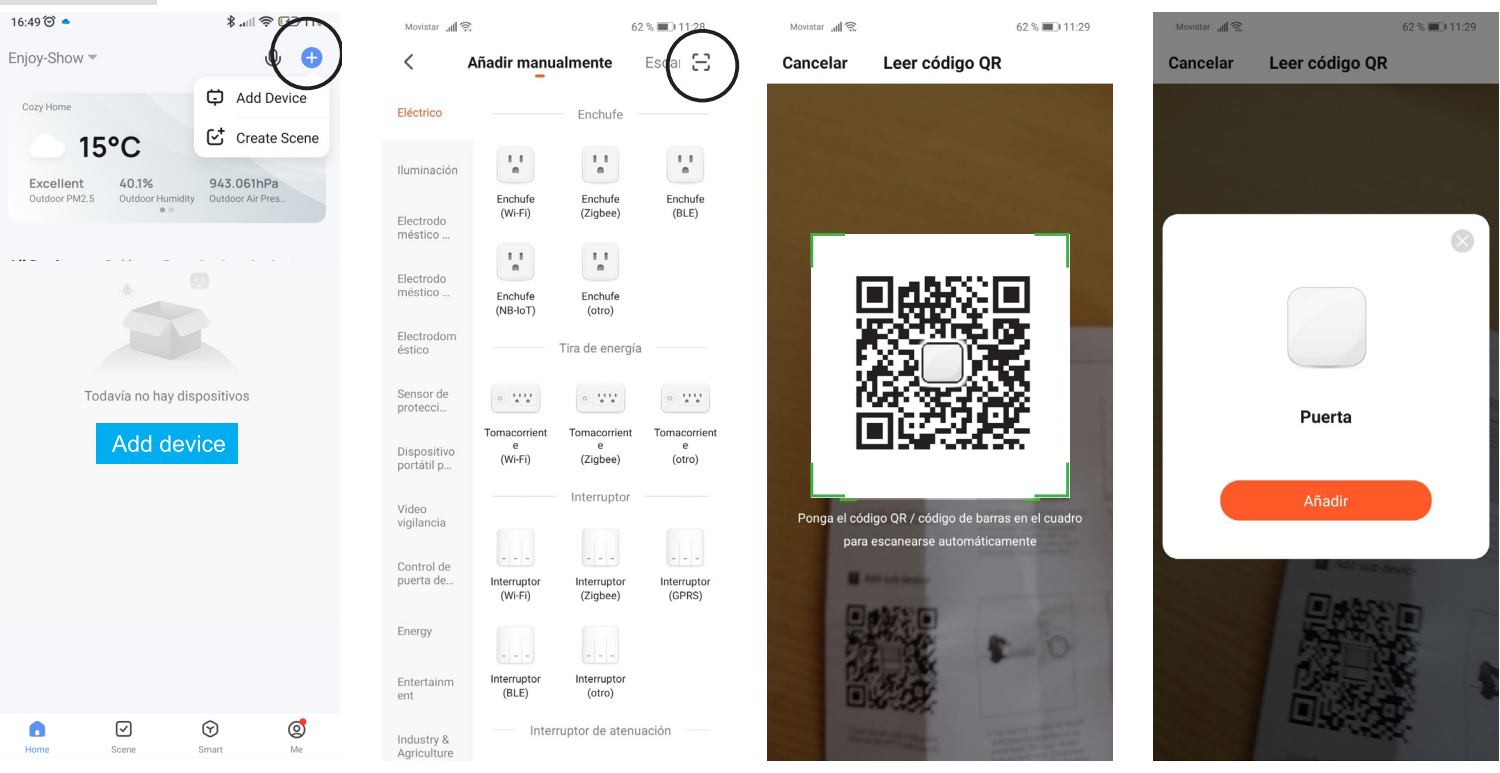

- 1. Pulsar "Añadir dispositivo" o el símbolo "+" de la parte superior/derecha y luego Agregar dispositivo
- 2. En la pantalla "Añadir manualmente", pulsar el símbolo "escanear" de la parte superior derecha
- 3. Escanear el código QR correspondiente al hub o puerta de enlace para los productos enjoy
- 4. Pulsar "Añadir"

Si no tenemos el código QR, podemos agregar el motor manualmente de la siguiente manera

- 5. Pulsar "Agregar dispositivo" o el símbolo "+" en la parte superior derecha y luego Agregar dispositivo
- 6. En la pantalla "Añadir manualmente", pulsar del menú de la izquierda seleccionamos "Pequeños electrodomésticos" y allí "Motor Cortinas (Wi-Fi)"

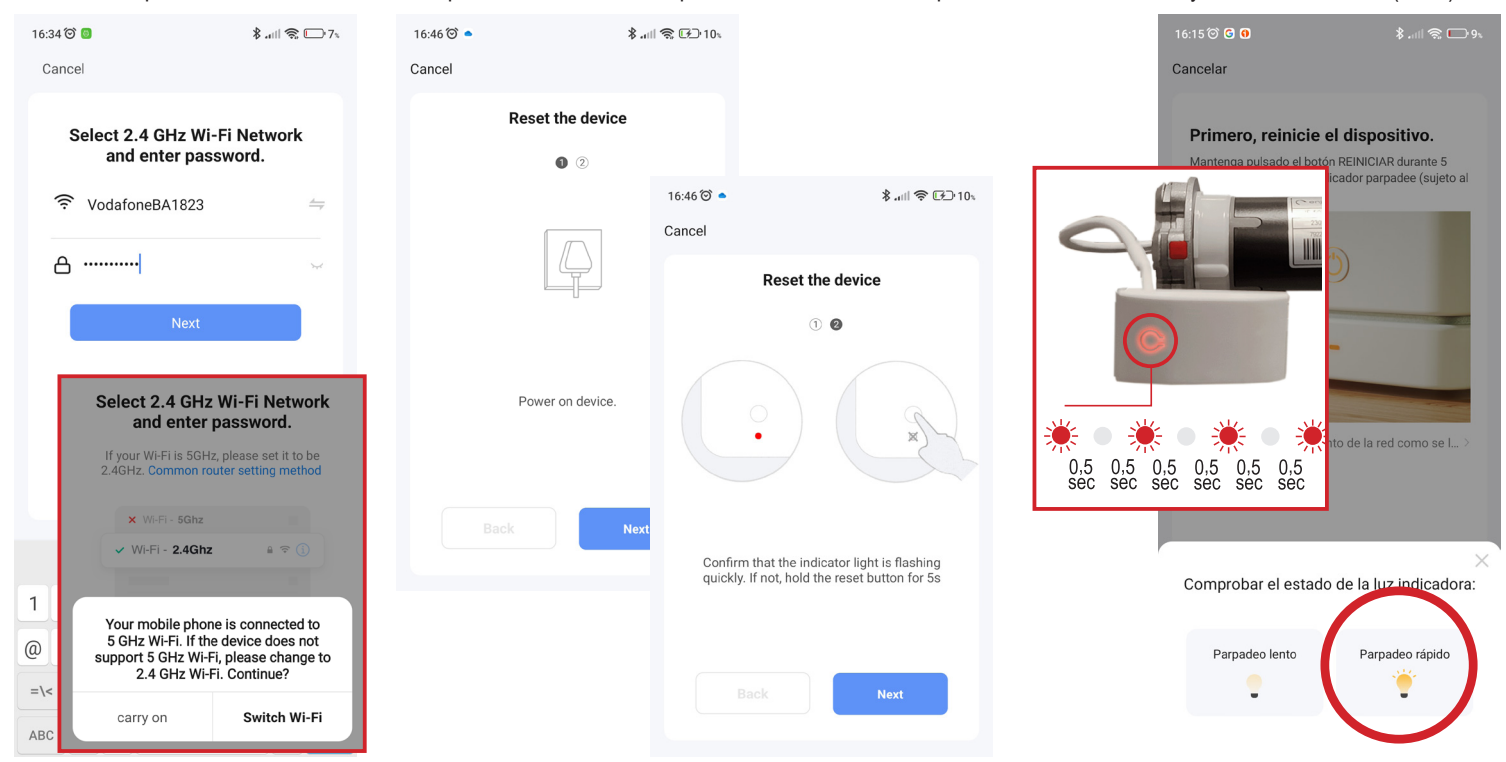

- 7. Con el wifi de casa seleccionado en el smartphone, aparecerá en la app, luego será necesario introducir la "Contraseña" del wifi. Presione "Siguiente" . Recuerda que solo son válidas las wifi de 2,4 GHz, por lo que si tu móvil está conectado a una wifi en 5Gz, la app te pedirá que la cambies.
- 8. En las pantallas llamadas Restablecer el dispositivo, presione "Siguiente" para continuar
- 9. Con el motor conectao a corriente, compruebe que el led rojo del módulo Wi-Fi esté Parpadeando Rápidamente (si el led no está parpadeando, pulsar y mantener por 5 segundos el botón del Módulo Wi-Fi)
- 10.Cuando esté parpadeando rápidamente, sleccionar en la app "Parpadeo Rápido"

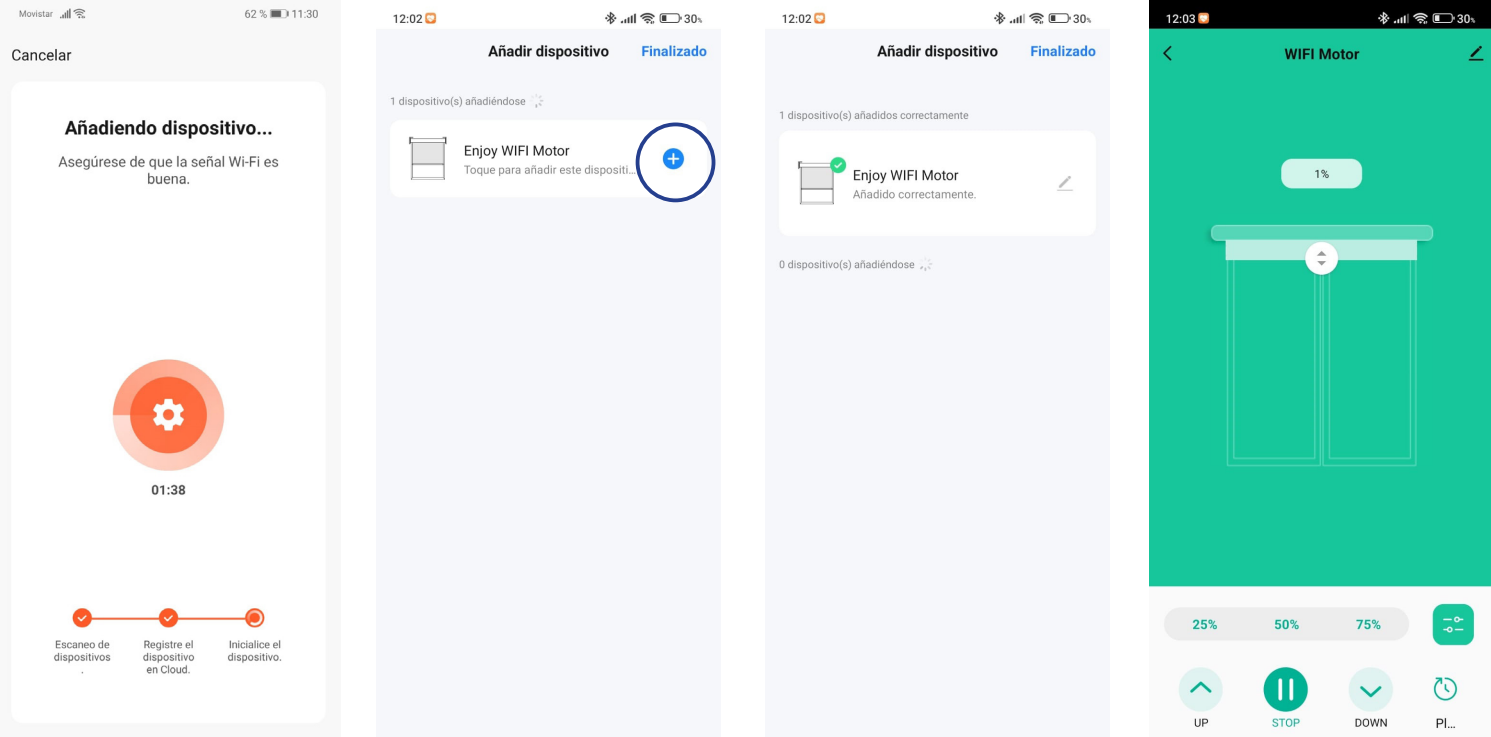

- 9. La app comienza el proceso para añadir el Motor Wi-Fi (esto puede tardar hasta 2 minutos)
- 10.Una vez enlazado el Motor Wi-Fi el led del módulo wi-fi dejará de parpadear y se mantendrá encendido fijo
- 11.En la pantalla Añadir dispositivo, pulsar sobre el simbolo del **+** ,
- 12.El motor aparece como "Enjoy Wifi Motor" , si se quiere cambiar el nombre o habitación del hub pulsar el símbolo de lápiz (superior/derecha), o Pulsar "Finalizado" (superior/derecha)

#### Opción 2: Cree un punto de acceso Wi-Fi momentáneo (utilice este método cuando los anteriores fallan repetidamente)

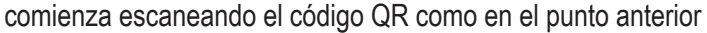

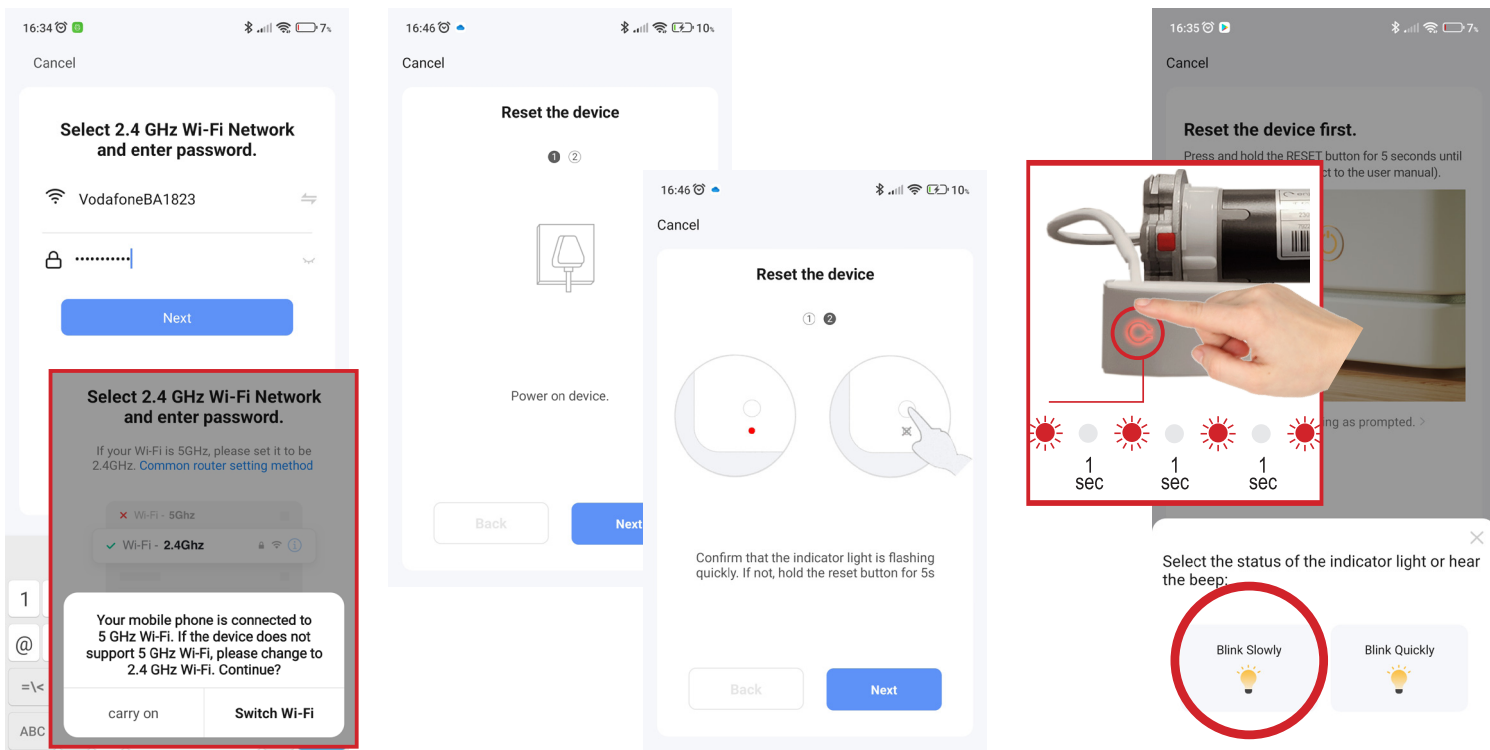

- 1. Seleccionar la red el wifi de la casa e introducir la "Contraseña" del wifi. Presione "Siguiente" . Recuerda que solo son válidas las wifi de 2,4 GHz, por lo que si tu móvil está conectado a una wifi en 5Gz, la app te pedirá que la cambies.
- 2. En las pantallas llamadas Restablecer el dispositivo, presione "Siguiente" para continuar
- 3. Cuando en la app nos indique que seleccionemos si el Led del Módulo Wi-Fi parpadea rápido o lento, pulsar y mantener el botón del Módulo Wi-Fi (por 5 segundos) hasta que el parpadeo del LED cambie de parpadeo rápido a parpadeo lento
- 4. Cuando parpadee lentamente, sleccionar en la app "Parpadeo Lento"

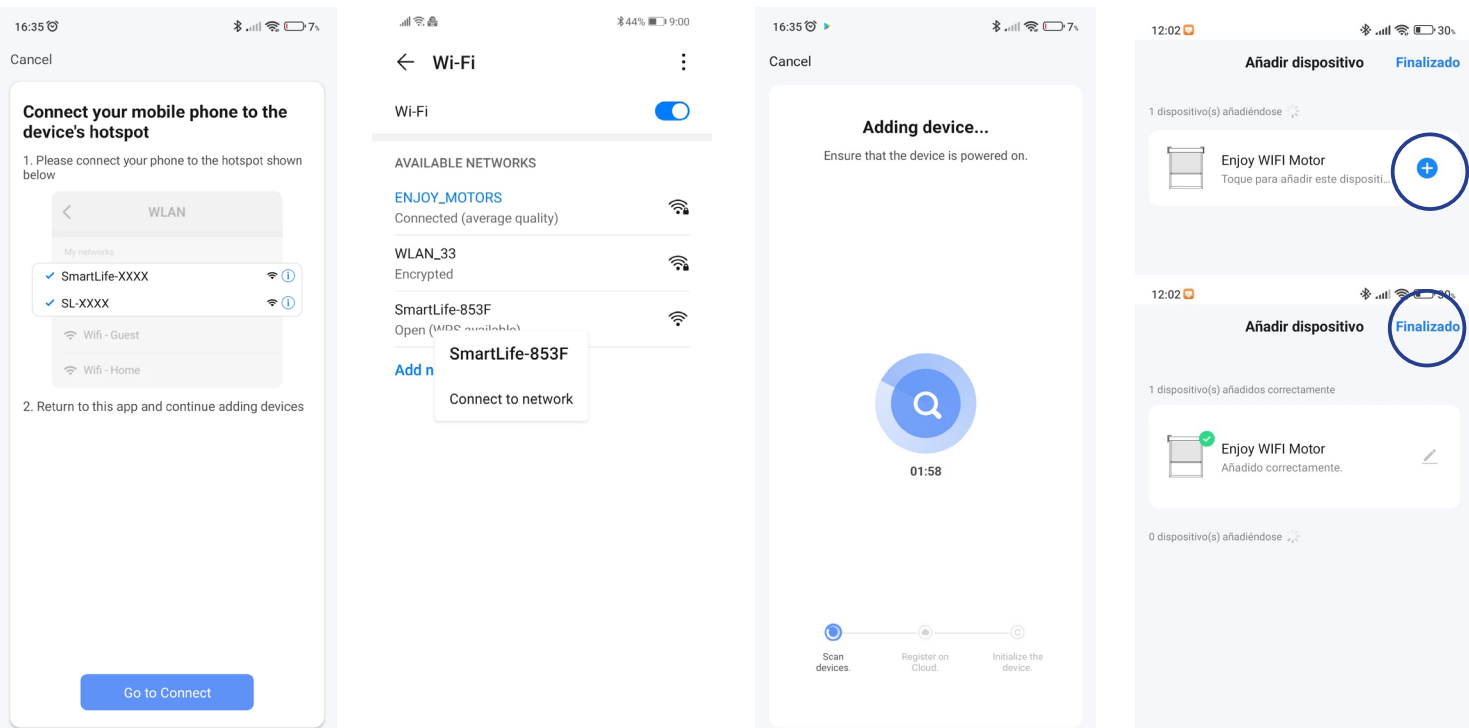

- 5. Al utilizar este procedimiento, el Módulo Wi-Fi creará una conexión wifi de punto de acceso denominada SmartLife-xxxx o SL-xxxx. Presiona "Ir a Conectar"
- 6. Se abrirá su configuración de WI-FI. Seleccione el wifi SmartLife-xxxx o SL-xxxx (es posible que su teléfono inteligente intente cambiar a otro wifi, ya que este no tiene conexión a Internet. Asegúrese de permanecer en el wifi smart-ife seleccionado por el momento). Regrese a la aplicación Smart Life para continuar
- 7. La app comienza el proceso para agregar el Motor Wi-Fi (tarda hasta 2 minutos)
- 10.Una vez enlazado el Motor Wi-Fi el led del módulo wi-fi dejará de parpadear y se mantendrá encendido fijo
- 9. En la pantalla Añadir dispositivo, pulsar sobre el simbolo del  $\bullet$ ,
- 10.El motor aparece como "Enjoy Wifi Motor" , si se quiere cambiar el nombre o habitación del hub pulsar el símbolo de lápiz (superior/derecha), o Pulsar "Finalizado" (superior/derecha)

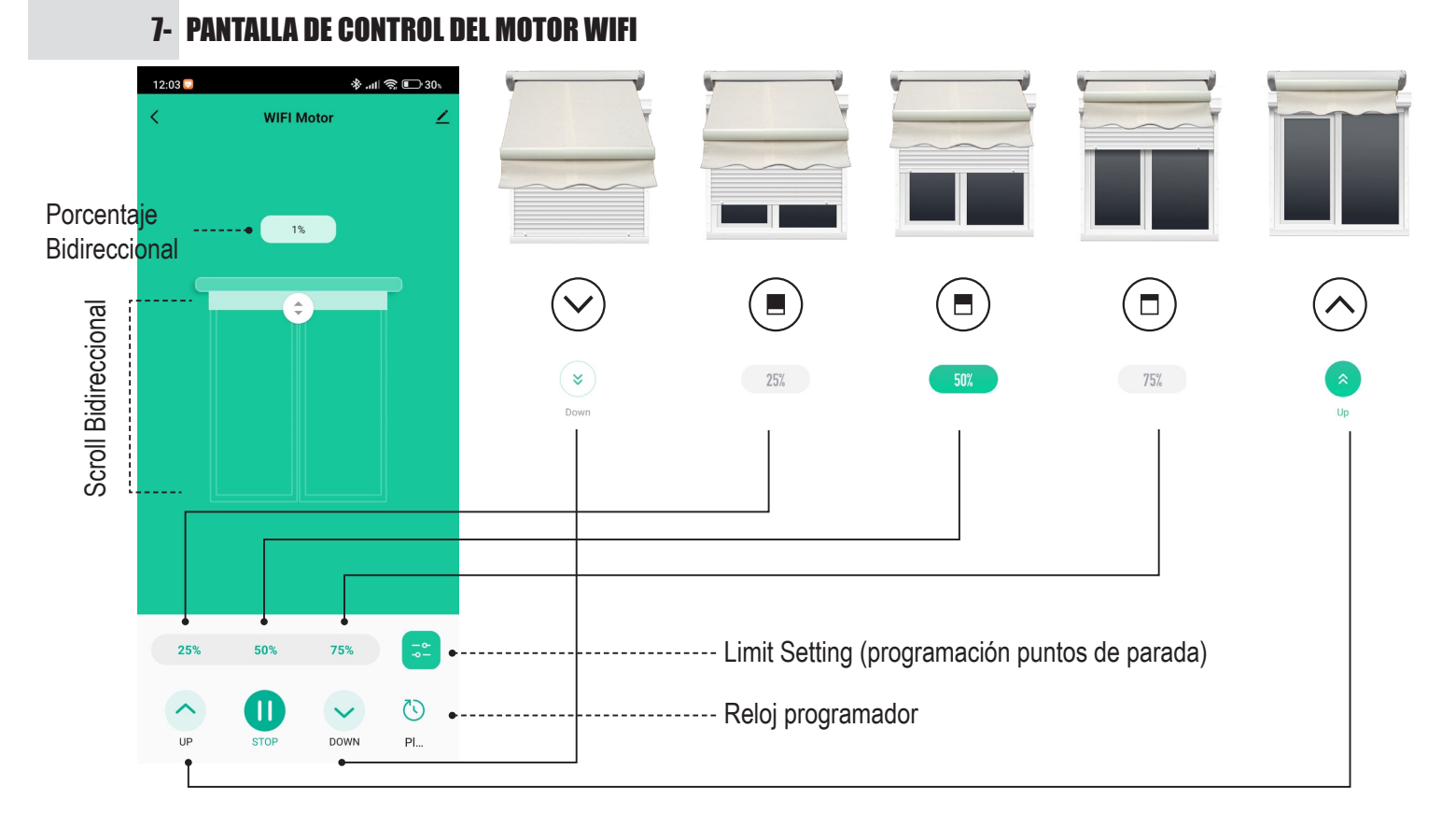

### 8-1 REGULACIÓN DE LOS FINALES DE CARRERA PARA PERSIANA / CORTINA (JE40R4WIFI - JE50R4WIFI)

#### Opción 1 : regulación de los puntos de parada desde la app

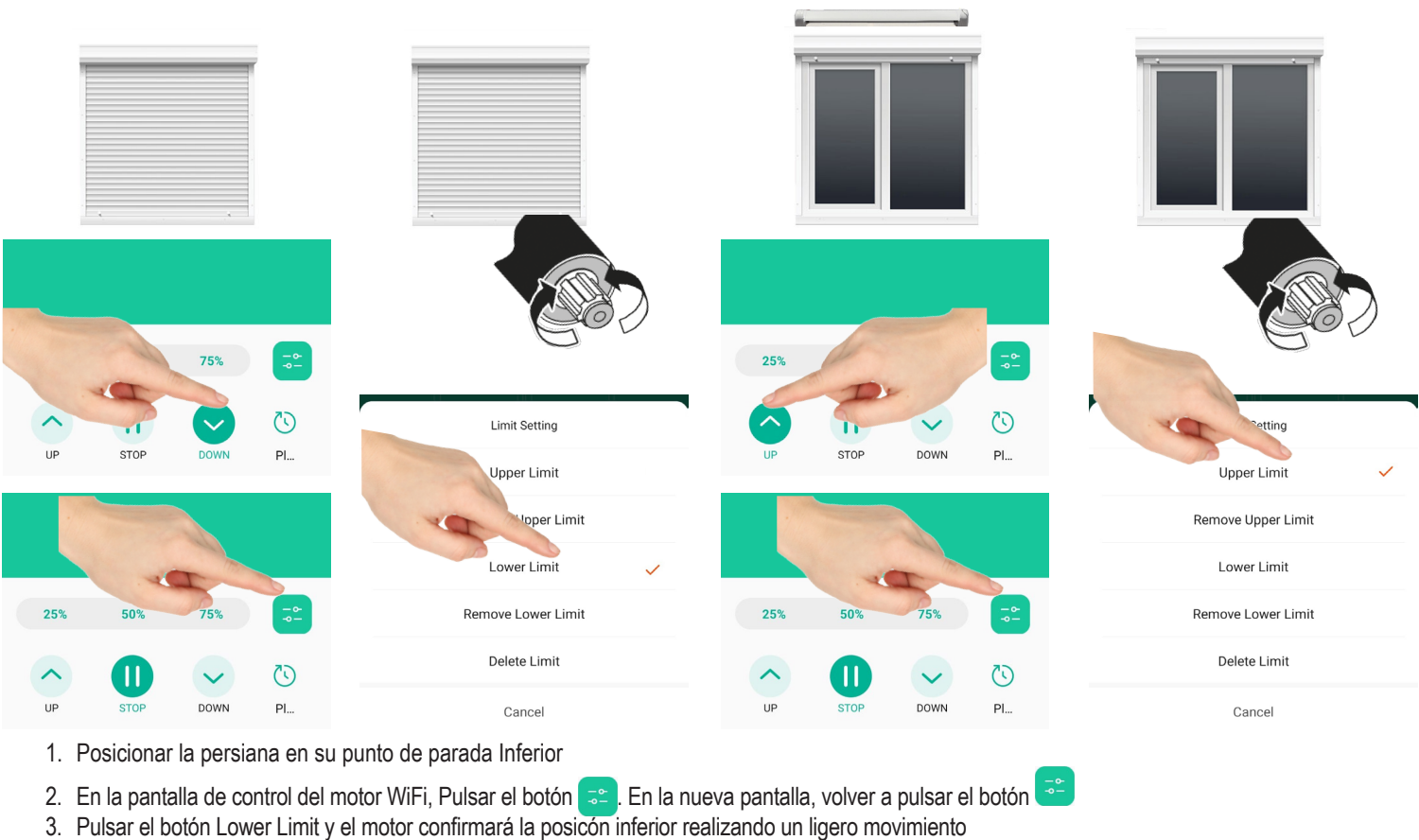

- 4. Posicionar la persiana en su punto de parada Superior
- 5. En la pantalla de control del motor WiFi, Pulsar el botón  $\Rightarrow$ . En la nueva pantalla, volver a pulsar el botón
- 6. Pulsar el botón Upper Limit y el motor confirmará la posicón superior realizando un ligero movimiento
- si queremos modificar algún punto, pulsar el botón Pulsar el botón  $z^2$  y en la nueva pantalla, volver a pulsar el botón  $z^2$ . Seleccionar Remove Lower limit o Remove Upper Limit para borrar el punto inferior o usuperior. Continuar reconociendo el nuevo punto de parada

#### Opción 2 : regulación de los puntos de parada desde el mando a distancia

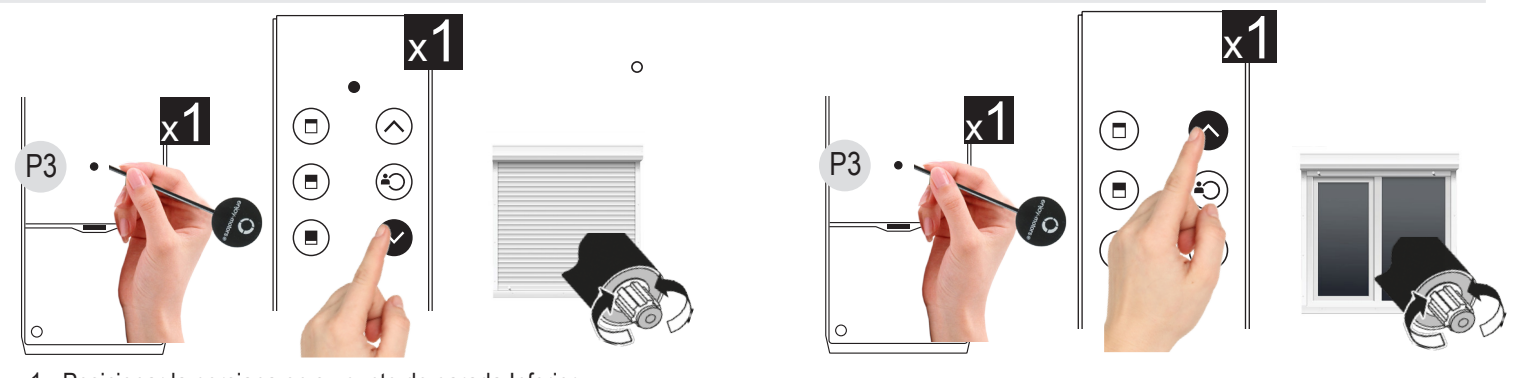

- 1. Posicionar la persiana en su punto de parada Inferior
- 2. En el mando a distancia ya asociado al motor, pulsar una vez el botón de programación P3
- 3. Pulsar 1 vez el botón de Bajada. El motor confirma ese punto, con un doble movimiento
- 4. Pulsar el botón de stop para cerrar la programación
- 5. Posicionar la persiana en su punto de parada Superior
- 6. En el mando a distancia ya asociado al motor, pulsar una vez el botón de programación P3
- 7. Pulsar 1 vez el botón de Subida. El motor confirma ese punto, con un doble movimiento
- 8. Pulsar el botón de stop para cerrar la programación
- si queremos modificar algún punto, por ejemplo el final de carrera superior:
- 1. En el mando a distancia ya asociado al motor, pulsar tres veces el botón de programación P3
- 2. Pulsar 1 vez el botón de Subida. El motor confirma ese punto, con un doble movimiento
- 3. Posicionar la persiana en su punto de parada Superior
- 4. En el mando a distancia, pulsar una vez el botón de programación P3
- 5. Pulsar 1 vez el botón de Subida. El motor confirma ese punto, con un doble movimiento
- 6. Pulsar el botón de stop para cerrar la programación

### 8-2 REGULACIÓN DE LOS FINALES DE CARRERA PARA TOLDOS SIN COFRE (JE50R4AWWIFI)

#### Opción 1 : regulación de los puntos de parada desde la app

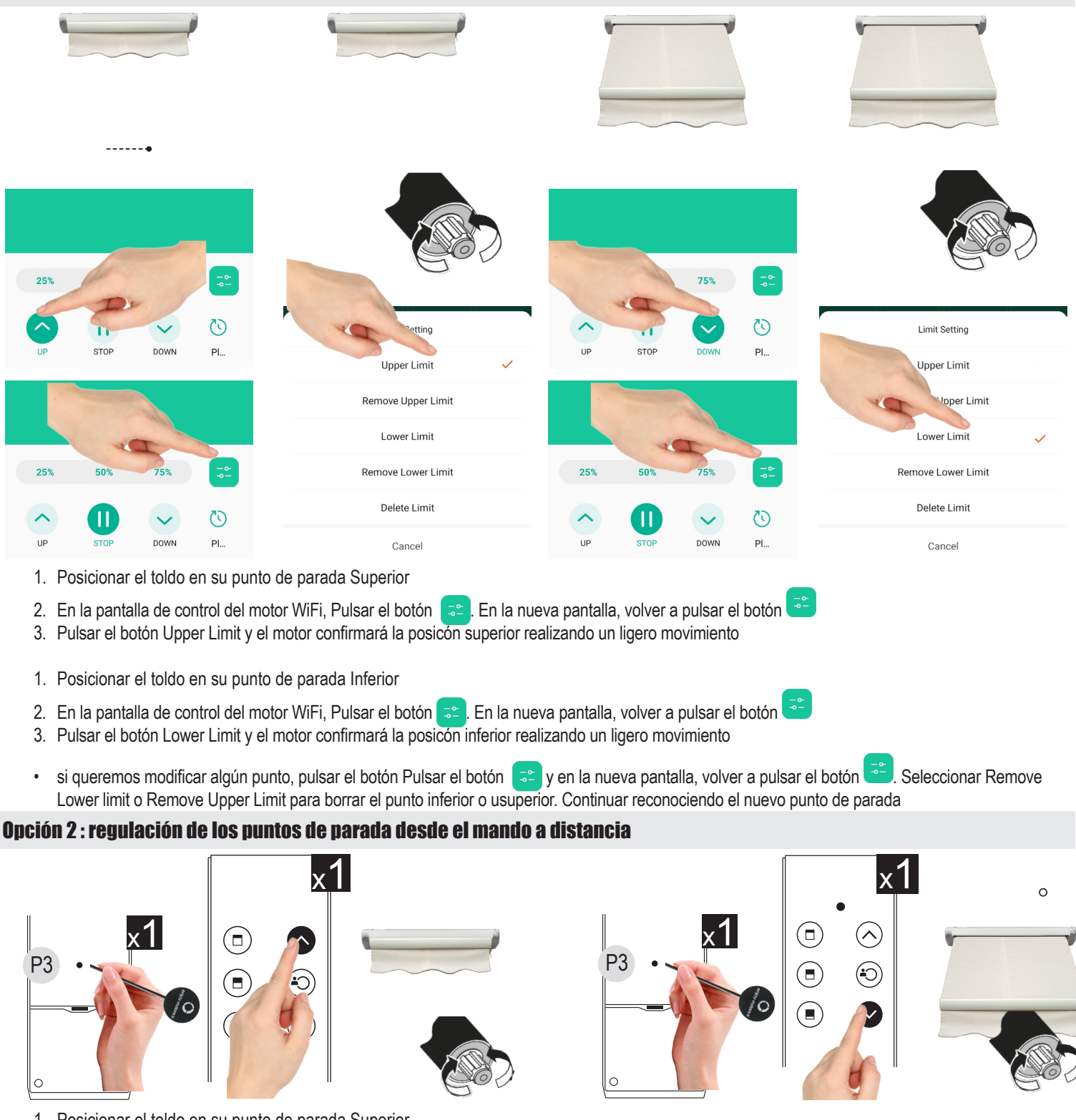

- 1. Posicionar el toldo en su punto de parada Superior
- 2. En el mando a distancia ya asociado al motor, pulsar una vez el botón de programación P3
- 3. Pulsar 1 vez el botón de Subida. El motor confirma ese punto, con un doble movimiento
- 4. Pulsar el botón de stop para cerrar la programación
- 1. Posicionar el toldo en su punto de parada Inferior
- 2. En el mando a distancia ya asociado al motor, pulsar una vez el botón de programación P3
- 3. Pulsar 1 vez el botón de Bajada. El motor confirma ese punto, con un doble movimiento
- 4. Pulsar el botón de stop para cerrar la programación
- En los motores para toldos, borranbdo el final de carrera inferior se modifican ambos puntos de parada:
- 1. En el mando a distancia ya asociado al motor, pulsar tres veces el botón de programación P3
- 2. Pulsar 1 vez el botón de Bajada. El motor confirma ese punto, con un doble movimiento
- 3. Comenzar con los pasos anteriores

### 8-3 REGULACIÓN DE LOS FINALES DE CARRERA PARA TOLDOS CON COFRE (JE50R4AWWIFI)

#### Opción 1 : regulación de los puntos de parada desde la app

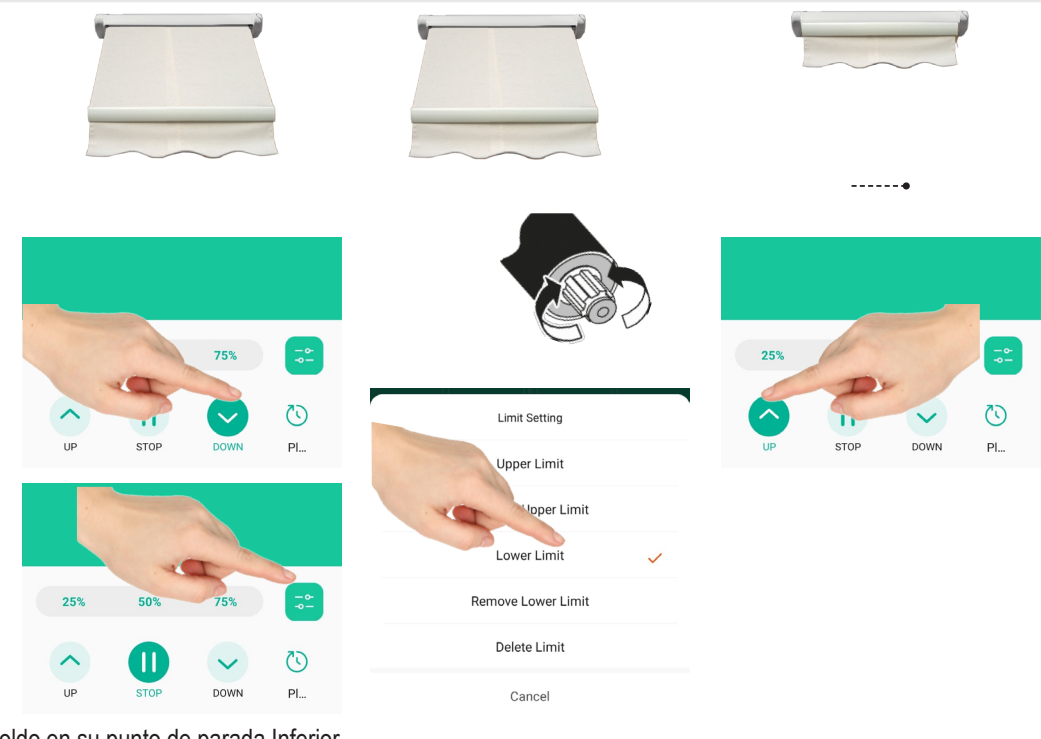

- 1. Posicionar el toldo en su punto de parada Inferior
- 2. En la pantalla de control del motor WiFi, Pulsar el botón **...** En la nueva pantalla, volver a pulsar el botón **...**
- 3. Pulsar el botón Lower Limit y el motor confirmará la posicón inferior realizando un ligero movimiento
- 1. Pulsar el botón de Subida y dejar que el toldo se cierre solo. El final de carrera superior se reconocera automáticamnte, cerrardon el toldo por presiónPosicionar el toldo en su punto de parada Superior
- si queremos modificar algún punto, pulsar el botón Pulsar el botón  $z^*$  y en la nueva pantalla, volver a pulsar el botón  $z^*$ . Seleccionar Remove Lower limit o Remove Upper Limit para borrar el punto inferior o usuperior. Continuar reconociendo el nuevo punto de parada

#### Opción 2 : regulación de los puntos de parada desde el mando a distancia

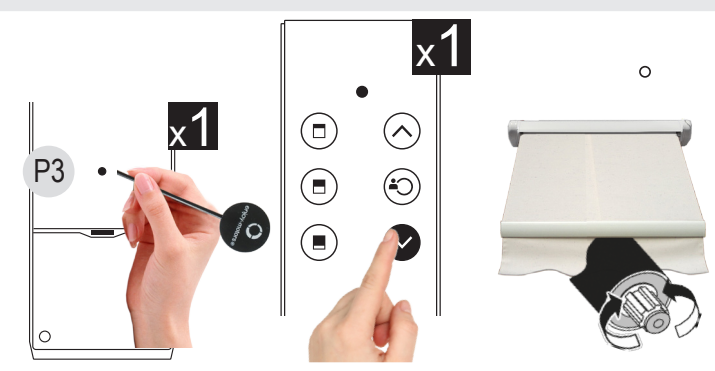

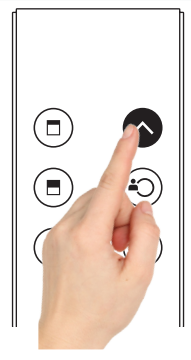

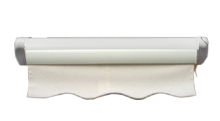

- 1. Posicionar el toldo en su punto de parada Inferior
- 2. En el mando a distancia ya asociado al motor, pulsar una vez el botón de programación P3
- 3. Pulsar 1 vez el botón de Bajada. El motor confirma ese punto, con un doble movimiento
- 4. Pulsar el botón de stop para cerrar la programación
- 1. Pulsar el botón de Subida y dejar que el toldo se cierre solo. El final de carrera superior se reconocera automáticamnte, cerrando el cofre del toldo completamente, por presión
- En los motores para toldos, borranbdo el final de carrera inferior se modifican ambos puntos de parada

#### Ajuste de la fuerza de cierre del motor (para Cofres)

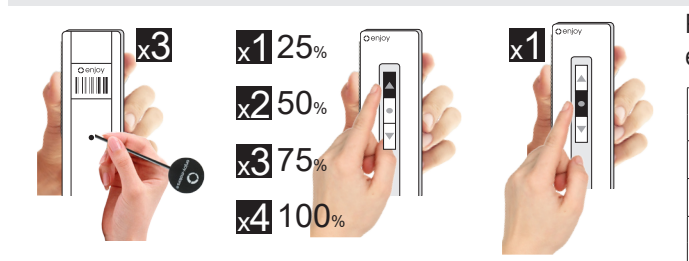

Para realizar la parada por presión, se puede regular la fuerza o par motor con la que el motor cerrará el cofre:

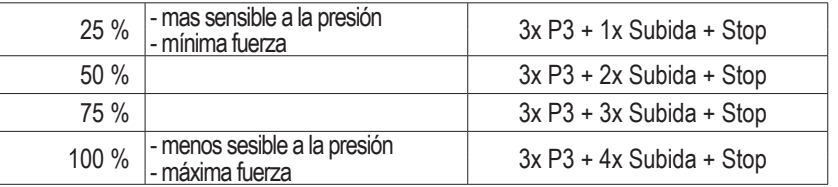

### 10- BIDIRECCIONAL: COMPROBACIÓN DEL ESTADO REAL DE LA PERSIANA

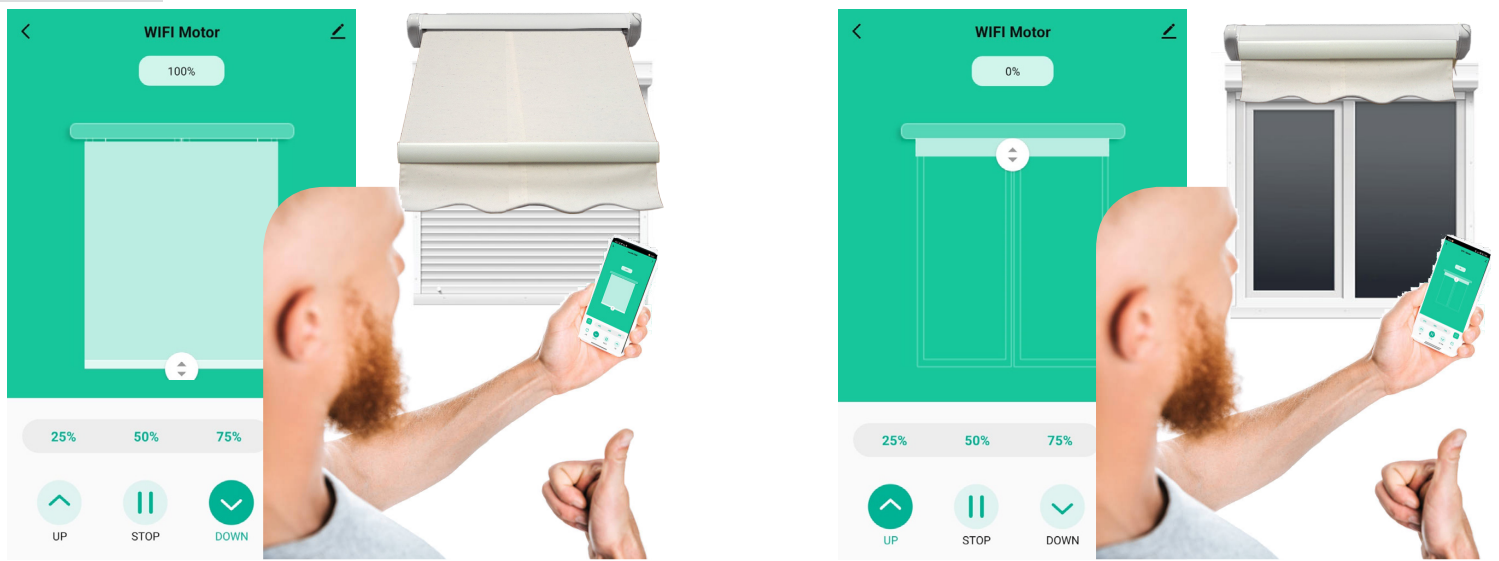

- El Motor Wi-Fi cuenta con sistema Bidireccional, con lo que la información que visualicemos en la pantalla de nuestro smartphone se corresponderá con la posición real de la persiana.
- La cortina enrollable y el porcentaje situado arriba de esta, mostrarán la psoción en la que se encuentre la persiana (se debe tener en cuenta que ese porcentaje se toma desde el rotor del propio motor, sin contar el eje ni el incremento de enrollado de las lamas de la periana, por lo que la posición el porcentaje reflejado puede varia con la vista de la persiana. En cualquier caso, servirá para conocer con certeza si la persiana se encuentra abierta, cerrada o incluso si está en movimiento.
- Cada vez que pulsemos los botones de Subida, Bajada, los 3 botones de puntos intermedios tanto en el móvil como en un emisor reconocido con el motor, veremos como la cortina enrollable se pondrá en movimiento, ascendiendo o descendiendo hasta el punto en el que se detenga el motor.
- Si pulsamos subir o bajar y la persiana real no se mueve, veremos como el scroll del mólvil volverá a la posición inicial, indicando que no se ha movido.
- Si el motor Wi-Fi pierde la conexión a internet, no está conectado a la corriente eléctrica, ..., e intentamos subir o bajar la persiana, veremos como el scroll de indicaciópn no se mueve o como en el caso anterior, retorna a la posición de partida indicando que no se ha movido. Pasados unos minutos sin conexión, el motor se mostrará en la app como fuera de línea y ya no será posible acceder a la pantalla de control.
- Del mismo modo, cuando realicemos un escenario, tendremos la seguridad de saber si la persiana ha realizado la acción, ya que en caso negativo se mostrará un aviso de fallo

### 11- ELIMINAR EL MOTOR DE LA APP Y LIMPIAR LA INFORMACIÓN DEL MISMO

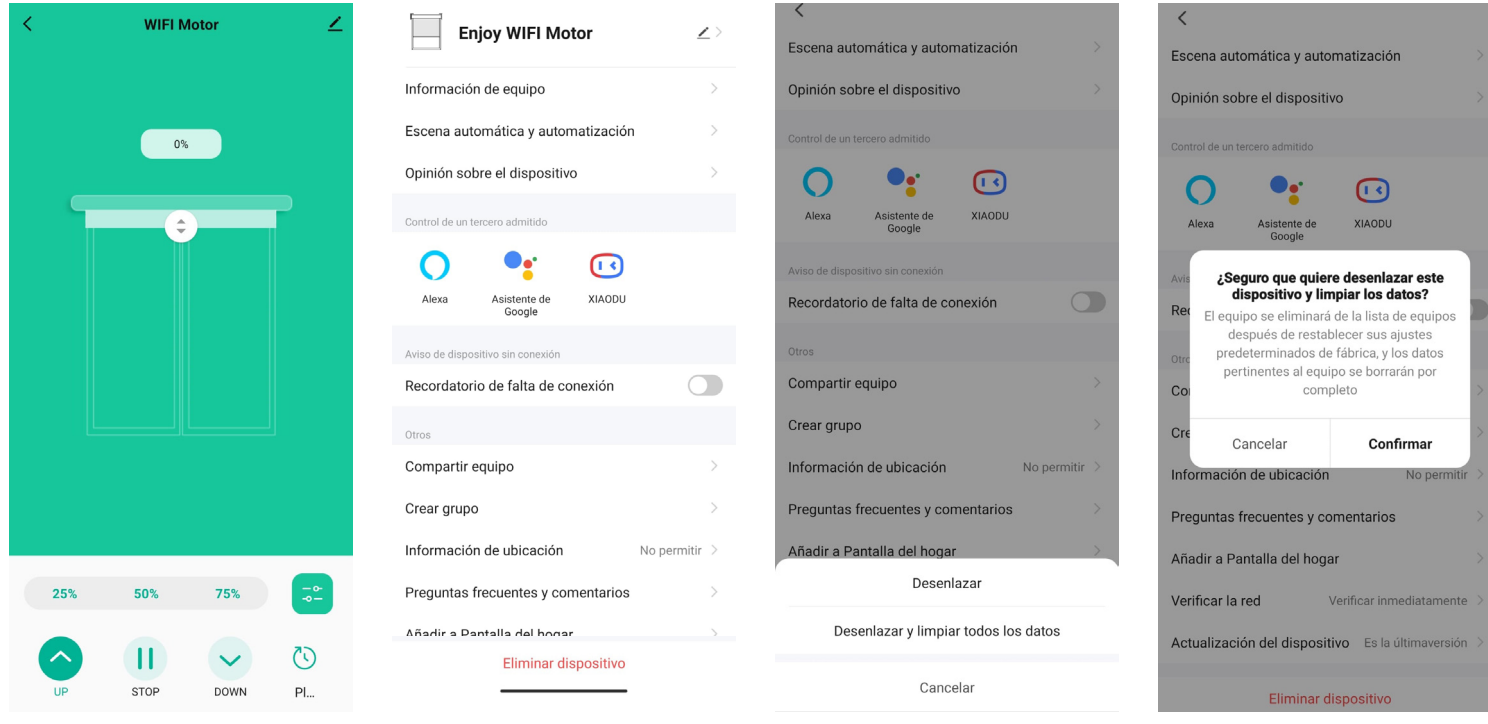

- 1. Para eliminar un Motor Wi-Fi de la app, entrar en el motor a eliminar
- 2. En su pantalla de control, pulsar el símbolo del lápiz en la parte superior-derecha
- 3. Seleccionar la última opción "Eliminar dispositivo"

**•**

- 4. La app nos pregunta si queremos "Desenlazar" o "Desenlazar y limpiar todos los datos". Seleccionamos esta opción para eliminar la información tanto en la app como en el motor y evitar futuras confusiones
- 5. Nos pide confirmación para desenlzar completamente el motor. Pulsamos en "Confirmar"

Con esto hemos elimiando completamente el motor de la app y limpiada toda la información referente al mismo para evitar problemas con una futura instalación. La eliminanción del motor en la app y la limpieza de sus datos, no supone la eliminanción del mismo de sus mandos a distancia convencionales o pérdida de los puntos de parada

# 12- FUNCIÓN TIMER O RELOJ PROGRAMADOR PARA CADA MOTOR

- La función Timer sirve para poder programar aperturas o cierres de productos (persianas, toldos, cortinas) a determinadas horas.
- La función Timer es aplicable directamente a cada motor de manera individual. Para motores individuales solo es aplicable a la apertura o cierre total • Para aplicar la función Timer sobre un escenario, ver el punto referente a la configuración de escenarios (para los escenarios la función Timer puede abrir, cerrar o posicionar la persiana en un porcentaje determinado, con lo que podremos también Orientar aquellas persianas de lamas orientables)
- Atención, si se añaden Timers a distintas persianas, cerciorarse siempre que no se elige la misma hora para realizar la acción, ya que de elegir la misma hora (hora : minutos) esas órdenes podrían verse anuladas

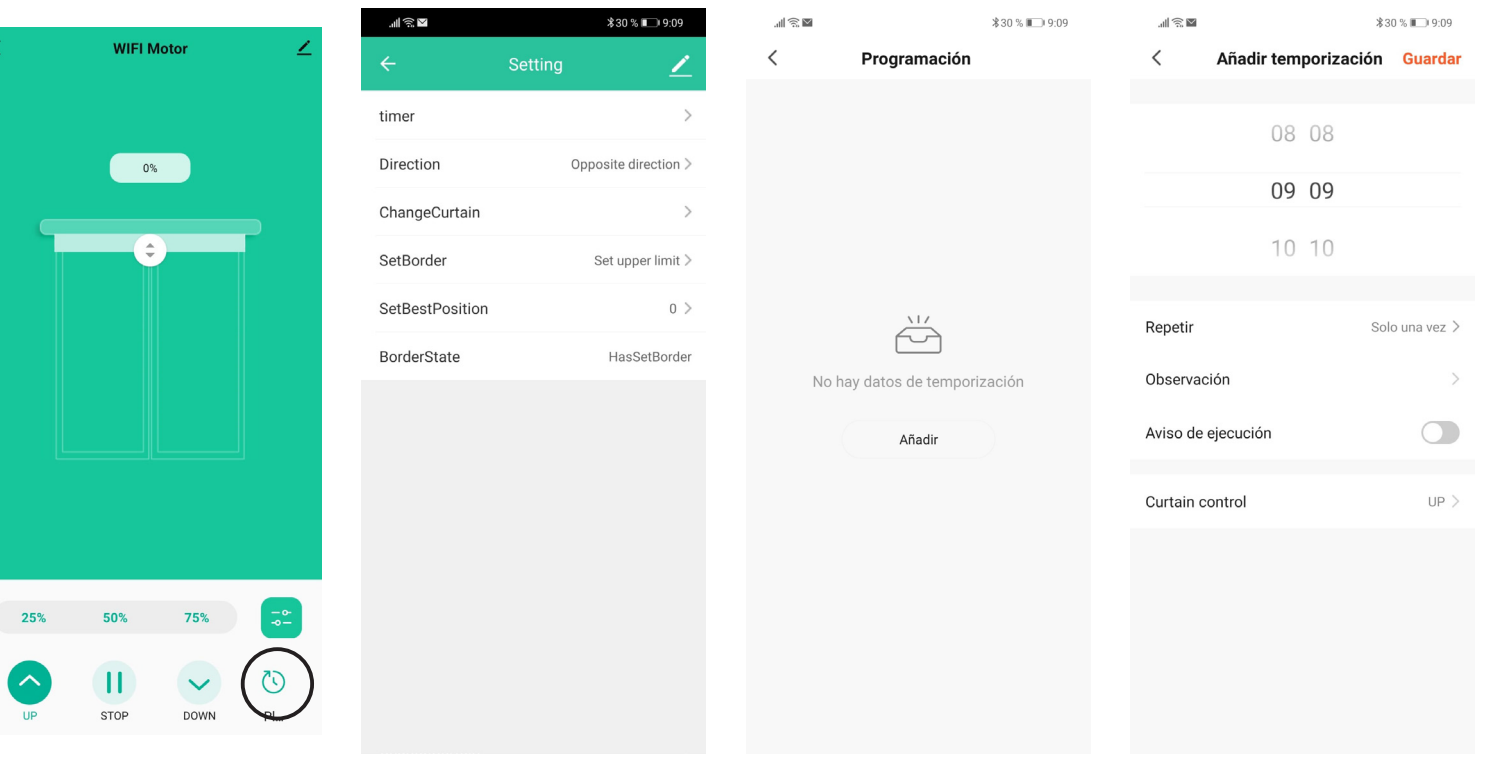

- 1. En la pantalla de control del motor sobre el que se va a añadir el Timer, pulsar el icono del reloj, parte inferior-derecha
- 2. En la pantalla setting, pulsar Timer para iniciar su confiuración
- 3. Si ya hay algún timer añadido para este motor se visualiza en la pantalla. Pulsar Añadir para crear uno nuevo
- 4. Seleccionar la hora y los minutos en el que queremos que se envie la orden al motor (si vamos a añadir timers en varios motores, no seleccionar el mismo hora/minutos para las distintas órdenes)

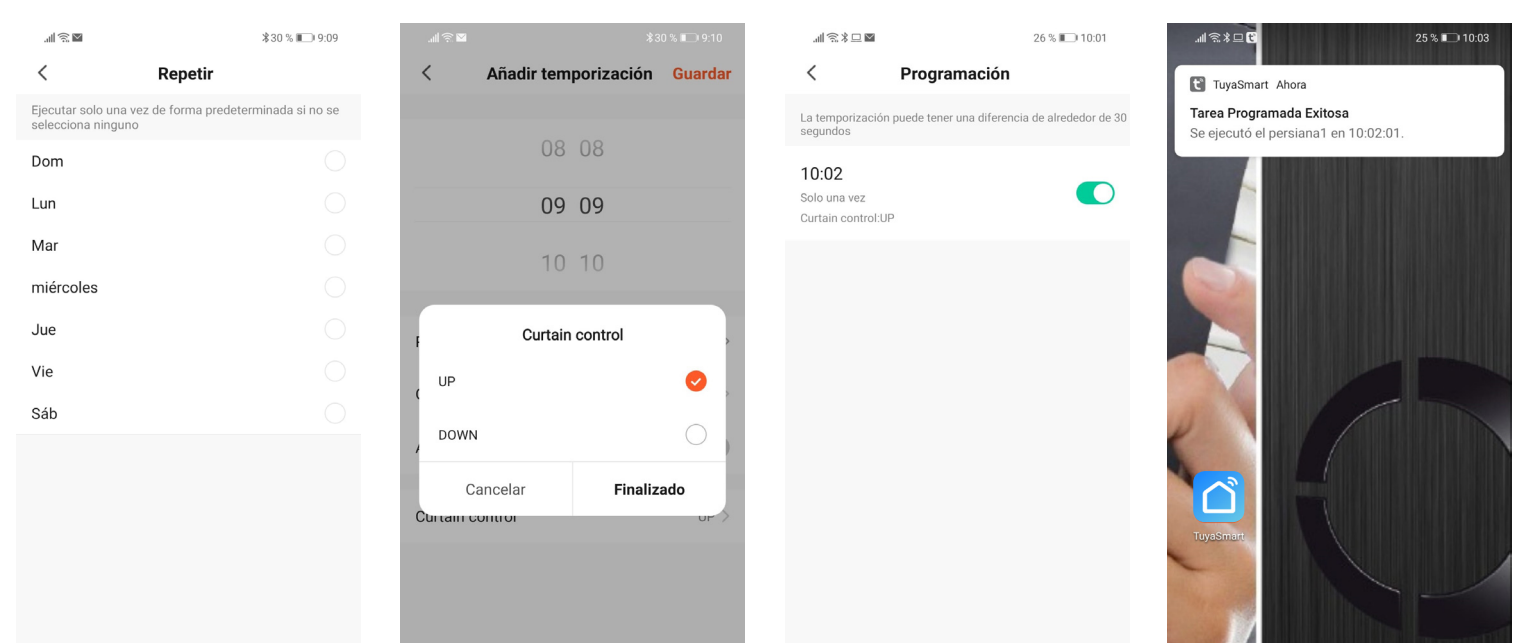

- 5. En el apartado Repetir, elegir si tan solo debe efectuarse una vez o si debe repertirse uno o varios días en la semana
- 6. Seleccionar la maniobra a realizar por el motor: Up para subir o Down para bajar
- 7. Por último sí seleccionamos Aviso de ejecución, cuando llegue la hora programada recibiremos una alerta en el móvil, informándonos que la app la a ejecutado (Atención, al no ser motores bidireccionales, pese a la confirmación de la app que la orden se ha ejecutado, no tendremos confirmación por parte del motor que efectivamente la orden se ha realizado)
- 8. Para elimiar un Timer, acceder a la pantalla de control del motor, pulsar el icono de settings y sobre el timer a eliminar pulsar y arrastrar de derecha a izquierda el timer para eliminarlo

### 13- ESCENARIOS: INTELIGENCIA

- Los escenarios sirven para poder agrupar distintos productos y que estos realicen acciones de manera centralizada. Por ejemplo si contamos con varias persianas y queremos que todas ellas se abran o se cierren de manera agrupada, podemos crear un escenario con un botón para abrir todas ellas, y otro para cerrarlas.
	- Los escenarios en la app SMART LIFE pueden ser :
	- Tocar para Ejecutar: el escenario se ejecuta cuando el usuario pulsa el botón de activación de ese escenario
	- Automatización: el escenario se ejecuta automáticamente cuando se cumple algún parámentro previamente introducido... En función de las condiciones climatológias (cambios en la Temperatura; Humedad; Clima; Anochecer/Amanecer; Velocidad del viento); Cuando la Ubicación cambia (al entrar o salir de un perímetro); Programación (a horas programadas); Cuando el dispositivo cambia de estado

### 13-1 ESCENARIOS: TOCAR PARA EJECUTAR

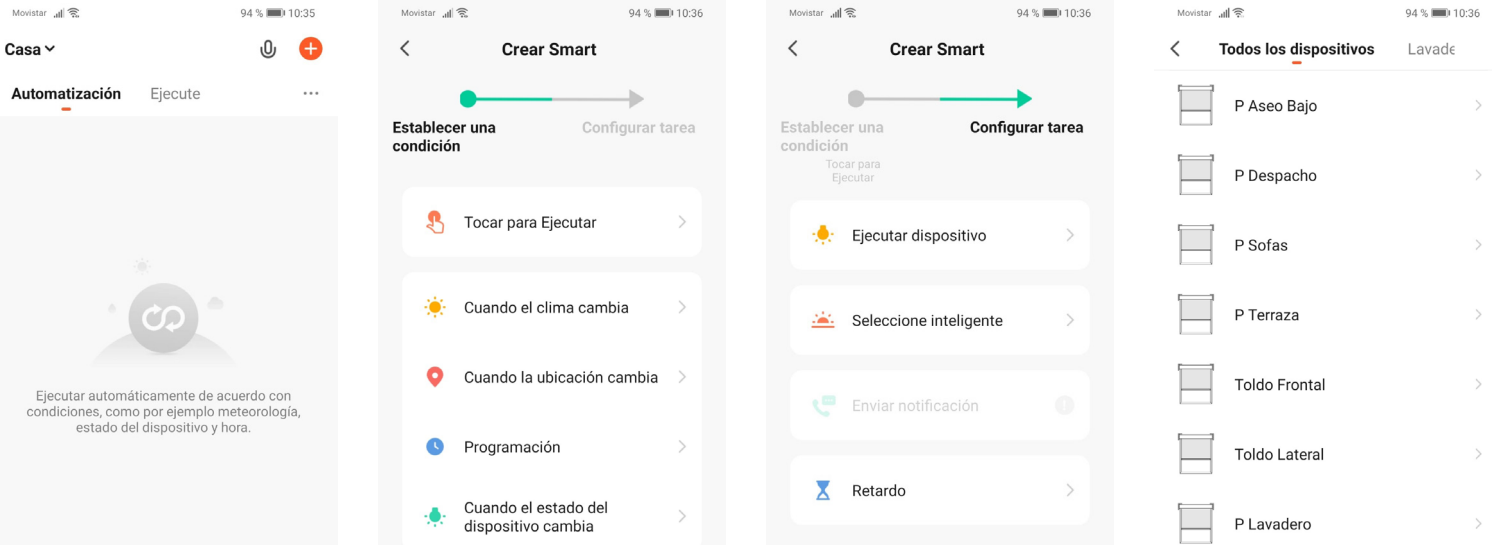

- 1. Para crear un escenario, en la barra inferior sulsar en "Inteligencia".
- 2. Para crear un boón en el que se agruparán las distintas persianas de la vivienda para abriras o cerrarlas de manera agrupada, seleccionamos "Tocar para Ejecutar"
- 3. Seleccionar "Ejecutar dispositivo"
- 4. Seleccinar la primera persiana que queramos introducir en el escenario (iremos seleccionando una a una todas aquellas que queramos agrupar)

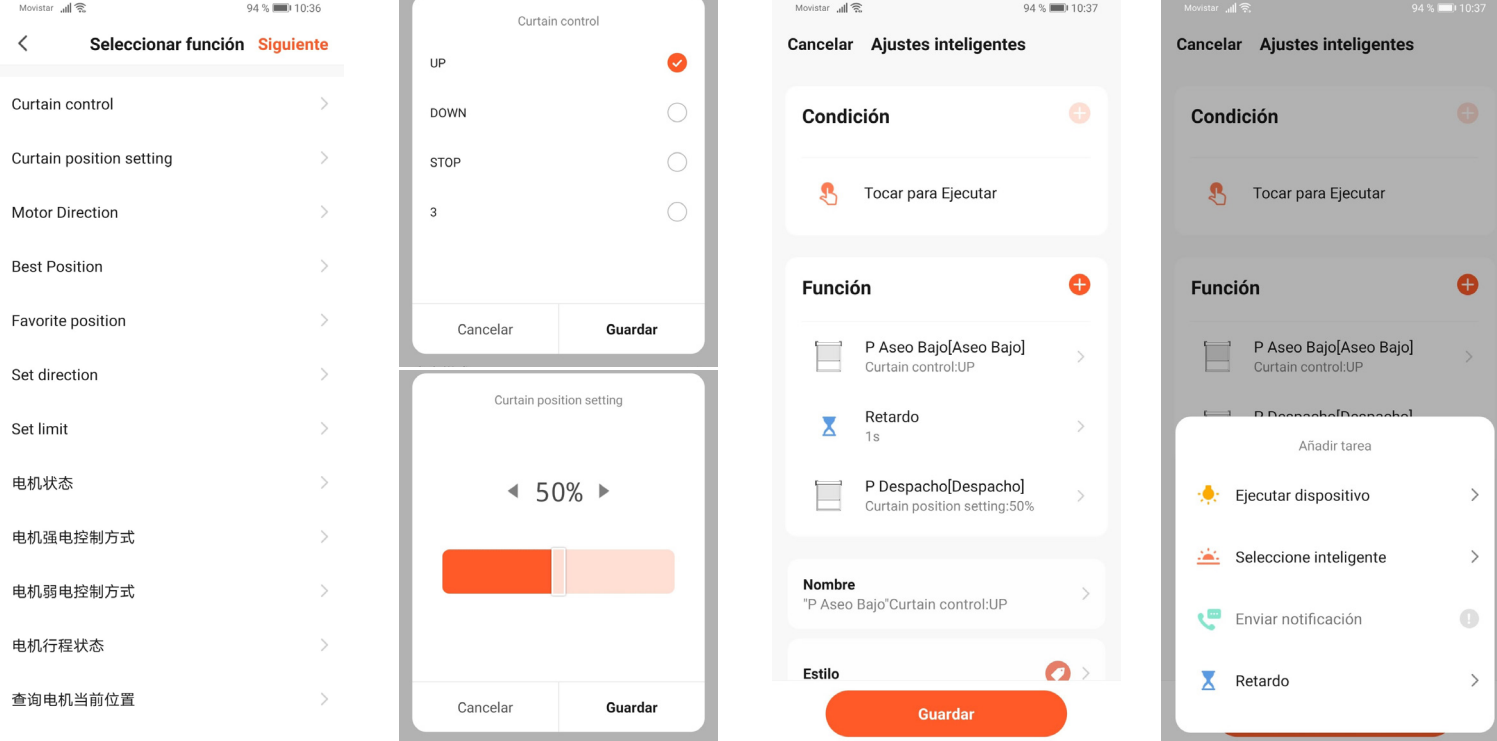

- 5. Al seleccionar la persiana a accionar se abren diversas opiones. Si la orden que queremos dar es de apertura o cierre total, seleccionamos "Curtain control" y allí "Up" or "Down". Si queremos que las persianas se posicionen en un punto concreto (porcentage de apertura), seleccionaremos "Curtain position setting" y allí el porcentage deseado. En el caso de persianas orientables para que se proyecten seleccionamos 50%
- 6. Para añadir otras persianas, pulsar en el símbolo "+" en Función y repertir los 2 puntos anteriores
- 7. IMPORTANTE: entre las órdenes a cada persianas, debe introducirse un retardo. Este retardo sirve para que las órdenes se envíen en modo secuencial y así no se solapen o anulen cuando se envían todas al mismo tiempo. Pulsar en el símbolo "+" y allí Retardo

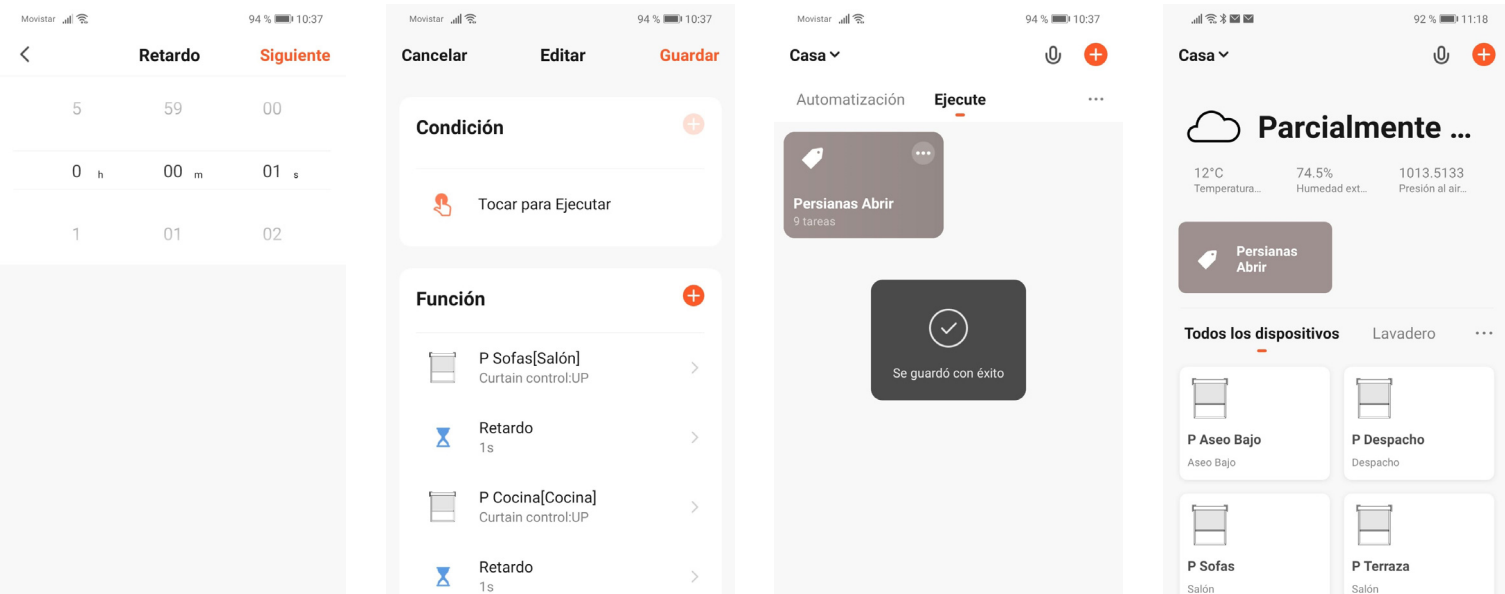

- 8. Introducir el tiempo de retardo. Al menos debe ser de 1 segundo
- 9. Introdcir el retardo entre cada orden, para que estas no se anulen
- 10. Una vez añadidas todas las persianas y los retardos, pulsar "Guardar" para salir
- 11. Desde la sección de "Inteligencia" o desde la pantalla principal, tendremos acceso a los distintos escenarios creados. Pulsar el icono del escenario deseado para activarlo

# 13-2 ESCENARIOS: AUTOMATIZACIÓN

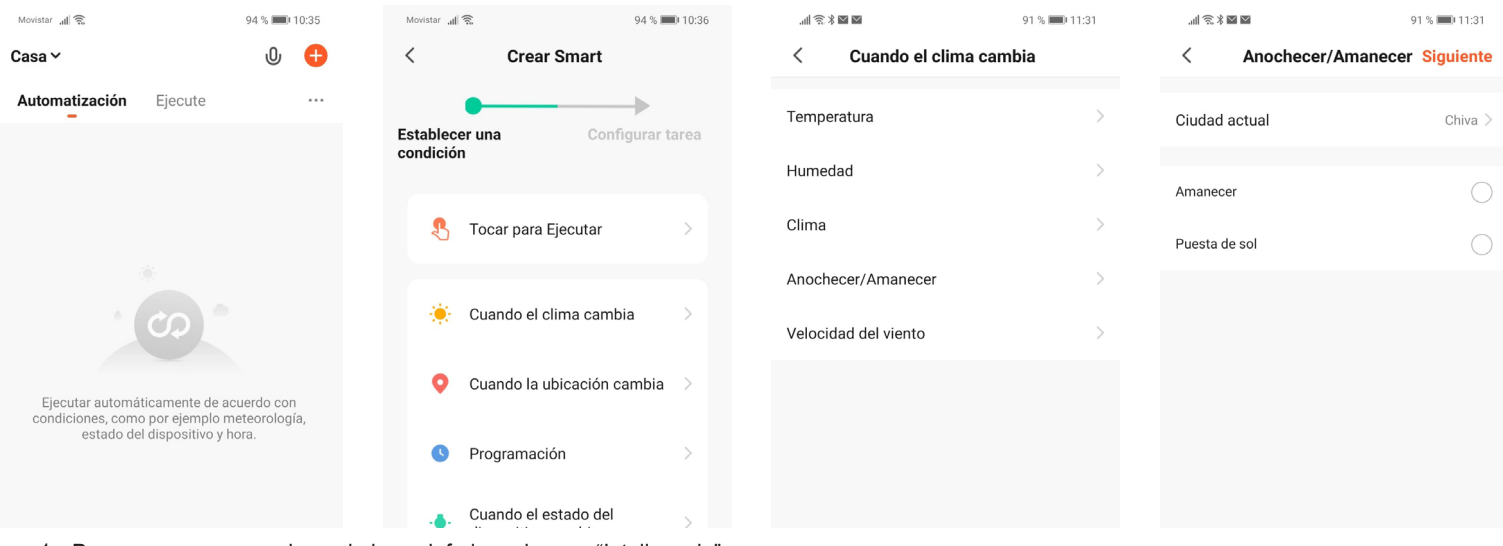

- 1. Para crear un escenario, en la barra inferior sulsar en "Inteligencia".
- 2. Seleccionaremos una de las alternativas del segundo módulo: Cuando el clima cambia; Cuando la ubicación cambia; Programación. En el ejemplo seleccionamos "Cuando el clima cambia"
- 3. Dentro de estas opciones elegimos la que mejor se adapte. En el ejemplo: "Anochecer/Amanecer", con lo que las persianas se abrirán o cerrarán cuando amanezca o anochezca
- 4. Seleccinar de entre las 2 opciones la que deseemos. En el ejemplo "Amanecer"

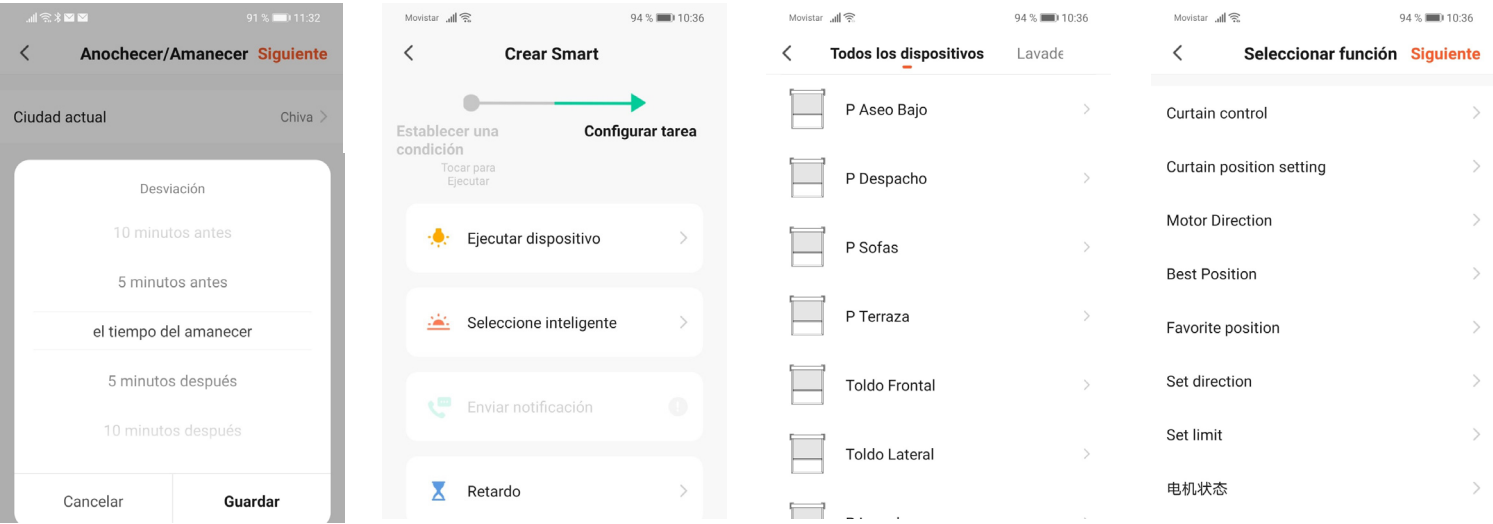

- 1. En función de la ubicación seleccionada en ajustes, la app tomará de internet la hora de amanacer o anochecer. Podemos elegir ese momento o unos minutos antes o unos minutos después. Pulsar Guardar y Siguiente
- 2. Pulsar "Ejecutar dispositivo"
- 3. Seleccinar la primera persiana que queramos introducir en este escenario (iremos seleccionando una a una todas aquellas que queramos agrupar)

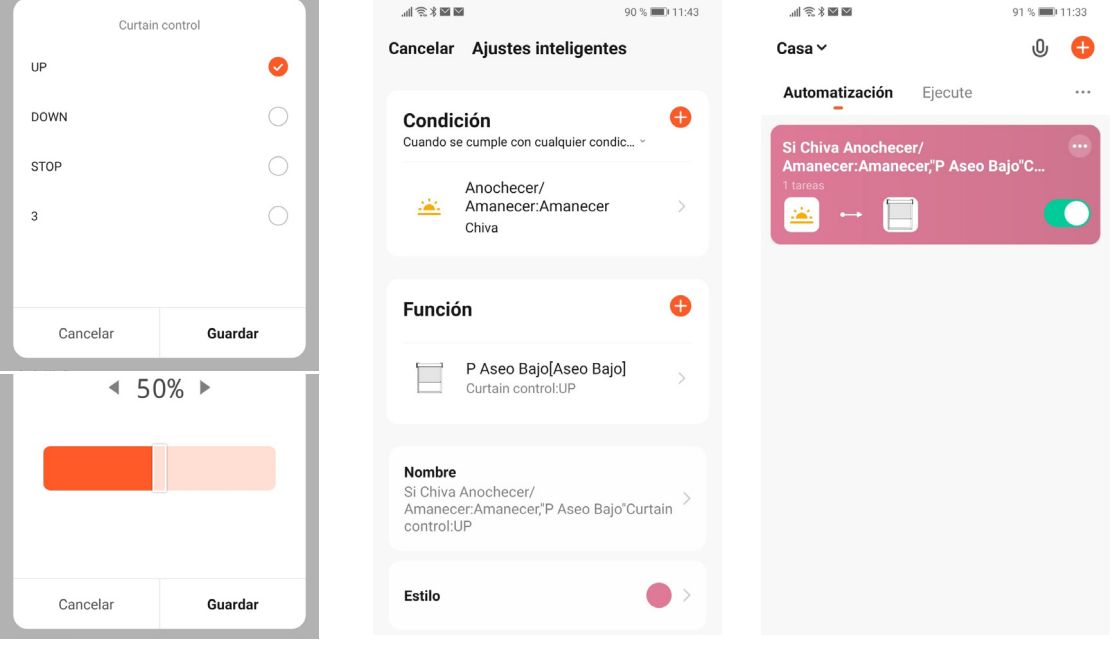

- 4. Al seleccionar la persiana a accionar se abren diversas opiones. Si la orden que queremos dar es de apertura o cierre total, seleccionamos "Curtain control" y allí "Up" or "Down". Si queremos que las persianas se posicionen en un punto concreto (porcentage de apertura), seleccionaremos "Curtain position setting" y allí el porcentage deseado. En el caso de persianas orientables para que se proyecten seleccionamos 50%
- 5. Para añadir otras persianas, pulsar en el símbolo "+" en Función y repertir los 2 puntos anteriores
- 6. IMPORTANTE: entre las órdenes a cada persianas, debe introducirse un retardo. Este retardo sirve para que las órdenes se envíen en modo secuencial y así no se solapen o anulen cuando se envían todas al mismo tiempo. Pulsar en el símbolo "+" y allí Retardo
- 7. Guardar el Escenario y este se visualizará en Inteligencia. El escenario se activará automáticamente cuando se cumpla la condición que le hemos aportando anteriormente

#### **OPCIONES REFERENTES A: CUANDO EL CLIMA CAMBIA**

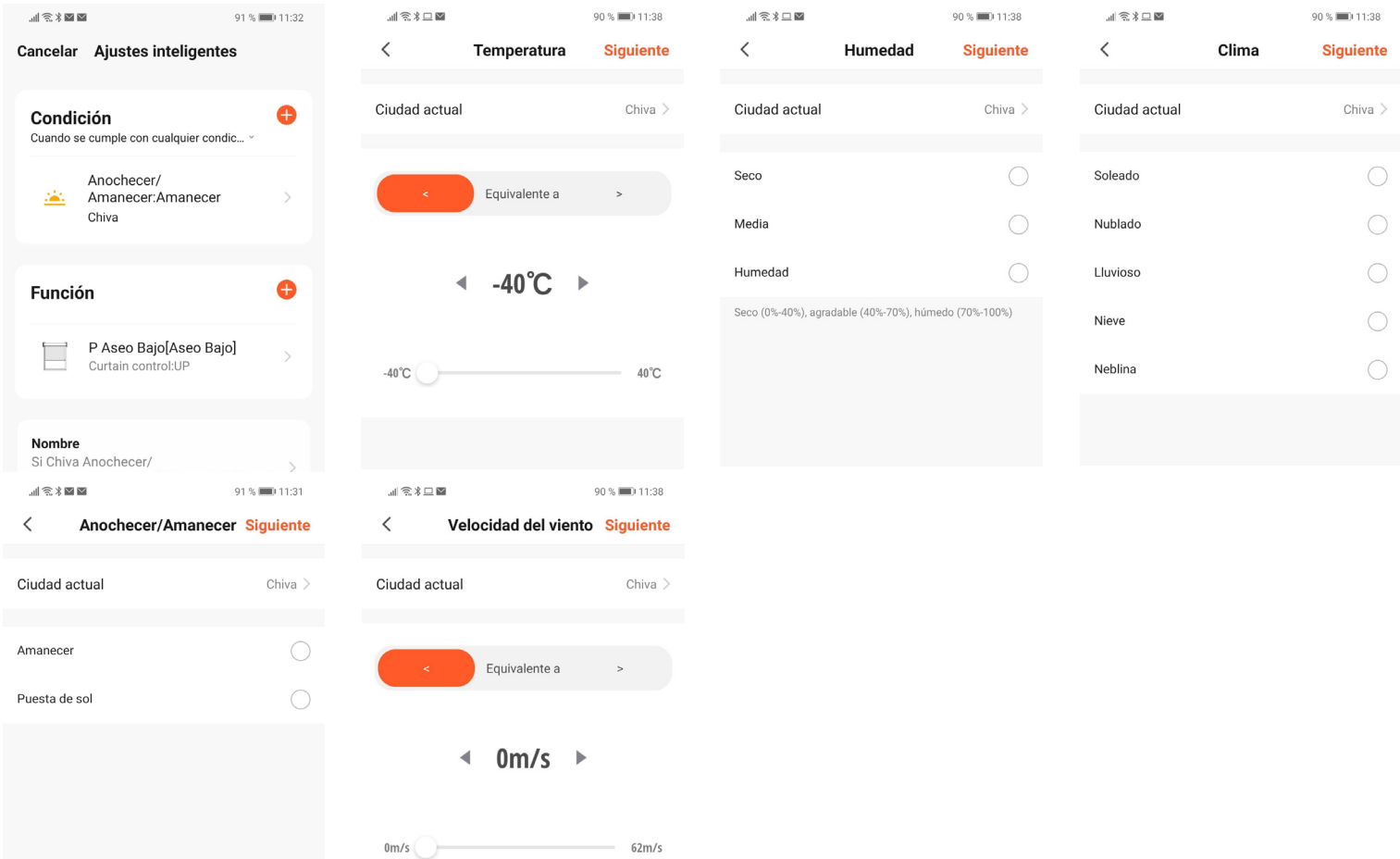

#### **OPCIONES REFERENTES A: PROGRAMACIÓN**

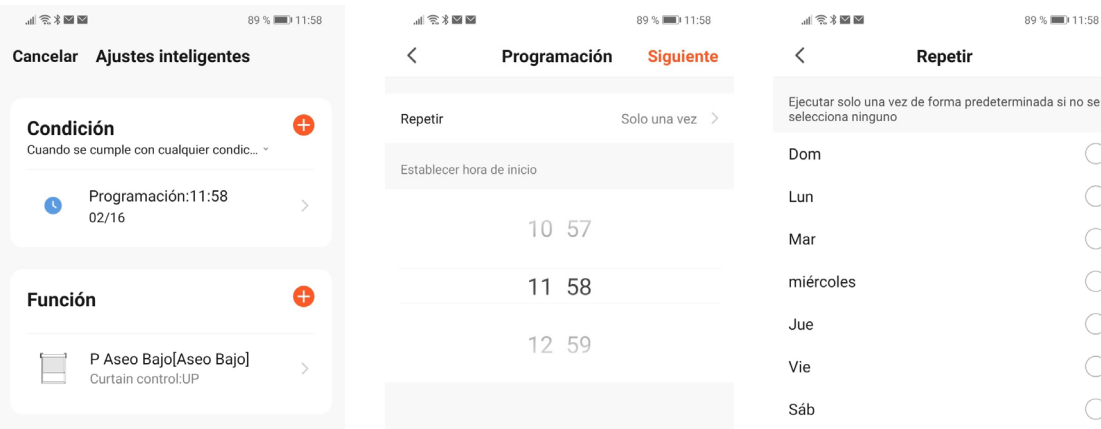

# 14- RECIBIR UNA NOTIFICACIÓN CUANDO EL MOTOR REALIZA UNA ACCIÓN

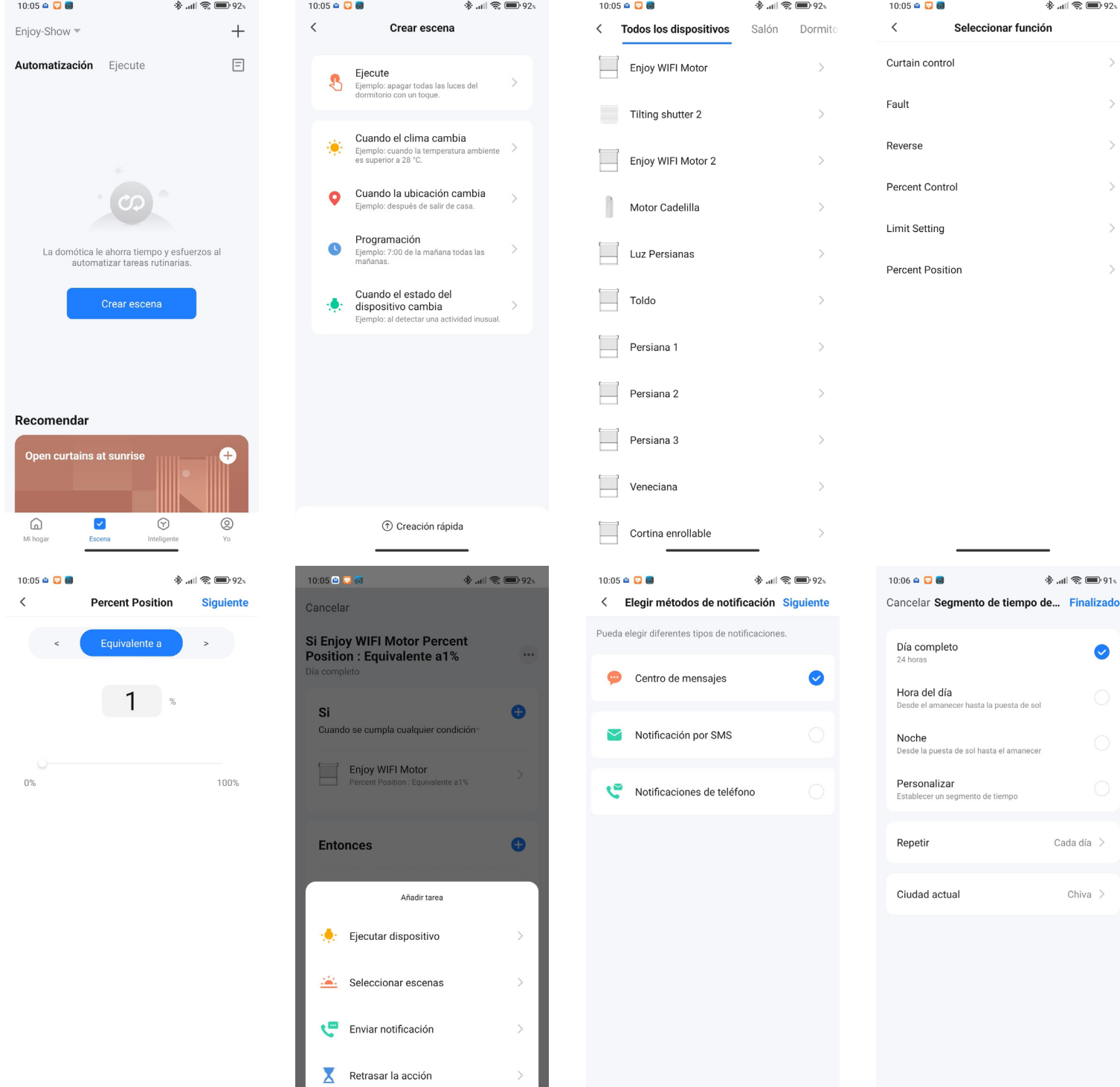

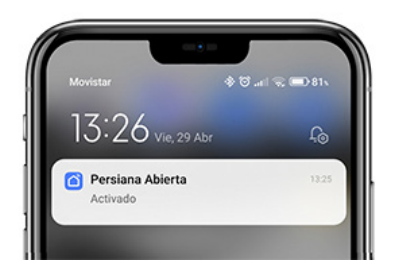

Con el motor radio Enjoy R4 WiFi, podemos recibir una notificación en el movil cada vez que dicho motor se pone en movimiento o llega a una determinada posición. Con esto, por ejemplo, podemos saber si la persiana se ha abierto, incluso si no estamos en casa y algún miembro de la familia la ha abierto desde el mando a distancia en la vivienda, ...

- 1. En la pantalla principal, pulsar "Escena" en la barra inferior
- 2. Seleccionar "Crear Escena" o pulsar en el símbolo del + (arriba-derecha)
- 3. Seleccionar "Cuando el estado del dispositivo cambia"
- 4. Seleccionar el Motor Wi-Fi sobre el que obtener el aviso
- 5. En seleccionar la función, eligiremos "Curtain control" si queremos recibir un aviso cada vez que la persiana sbe, baja o se para o ""Percent position" si queremos recibir la notificación cuando esta llega a un punto concreto. En el ejemple, seleccionamos "Percent position"
- 6. Seleccionamos "Equivalente a " y en el porcentaje ponemos 1%, corresponde con el punto de parada superior (persiana abierta). Pulsamos "Siguiente"
- 7. En la siguiente pantalla pulsamos el simbolo del + en la sección "Entonces"
- 8. Seleccionamos "Enviar notificación"
- 9. Y elegimos el método de notificación gratuito "Centro de mensajes" para que nos envíe un aviso a la app. Pulsamos "Siguiente"
- 10.Para cambiar el nombre, pulsamos sobre los 3 puntos y elegimos el nombre, por ejemplo "Persiana Abierta"
- 11.En esa misma pantalla podemos seleccionar en que momento del día queremos rebibir las notificaciones, pudiendo ser las 24 horas, solo por el día, solo por la noche o personalizar una franja horaria. También es posible seleccinar si queremos recibir las notificaciones los 7 días de la semana o elegir los días. Pulsamos "Finalizado" y pulsamos "OK"
- 12.Por último pulsamos en "Guardar" para activar el escenario con las notificaciones

Gracias a este tipo de notificaciones, podrmos saber si por ejemplo, la hija/hijo se ha despertado y ha abierto la persiana para ir a clase, la asistenta ha llegado a casa y ha abierto las persianas, ...

IMPORTANTE: activar las notificaciones para la app Smart Life en la configuración de nuestro smartphone iOS o Android desde ajustes del propio teléfono. Si contamos con un reloj inteligente, activar las notificaciones para la app Smart Life también en los ajustes del reloj

### 15- COMPARTIR UN MOTOR RADIO ENJOY R4 WIFI BIDIRECCIONAL

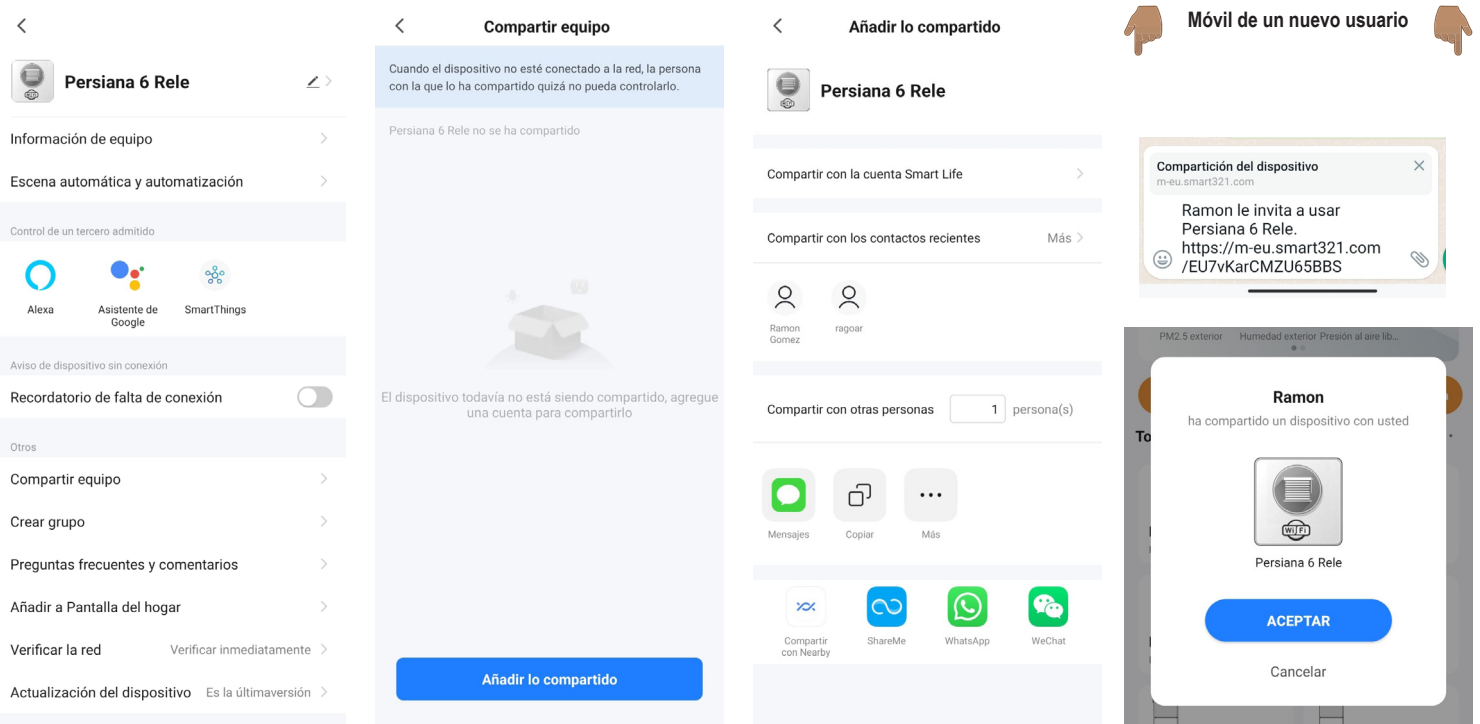

El motor radio Enjoy R4 WiFi puede ser compartido individualmente con un nuevo usurario, sin necesidad de compartir el resto de dispositivos que hyan instalados en la vivienda:

- 1. Entraremos en la pantalla de control del motor radio Enjoy R4 WiFi que queramos compartir, en ella en la parte superior derecha pulsaremos en el Lapiz para entrar en los ajustes del Rele
- 2. En Ajustes, pulsaremos en "Compartir equipo"
- 3. Pulsar en "Añadir lo compartido"
- 4. Ahora podremos enviar un enlace al usuario con el que queramos compartir el Relé Wifi, para ello podemos seleccionar enviar por msm, whatsapp, mail o cualquier otra app de comunicación que tengamos instalada
- 5. El nuevo usuario recibirá el mensaje con un enlace que deberá pulsar. Si todavía no tiene instalada la app Smart Life, se le solicitará que la instale e inicie sesión. Si ya tiene instalada, en la app recibirá una notificación informándole que el usuario principal quiere compartir con él un dispositivo. Pulsar "Aceptar"
- 6. El nuevo usuario tendrá ahora acceso al dispositivo compartido y podrá comenzar a utilizarlo

El acceso al dispositivo puede ser revocado en cualquier momento por el propietario del mismo, incluso se puede compartir por un tiempo determinado, al final del cual el permiso quedará revocado.

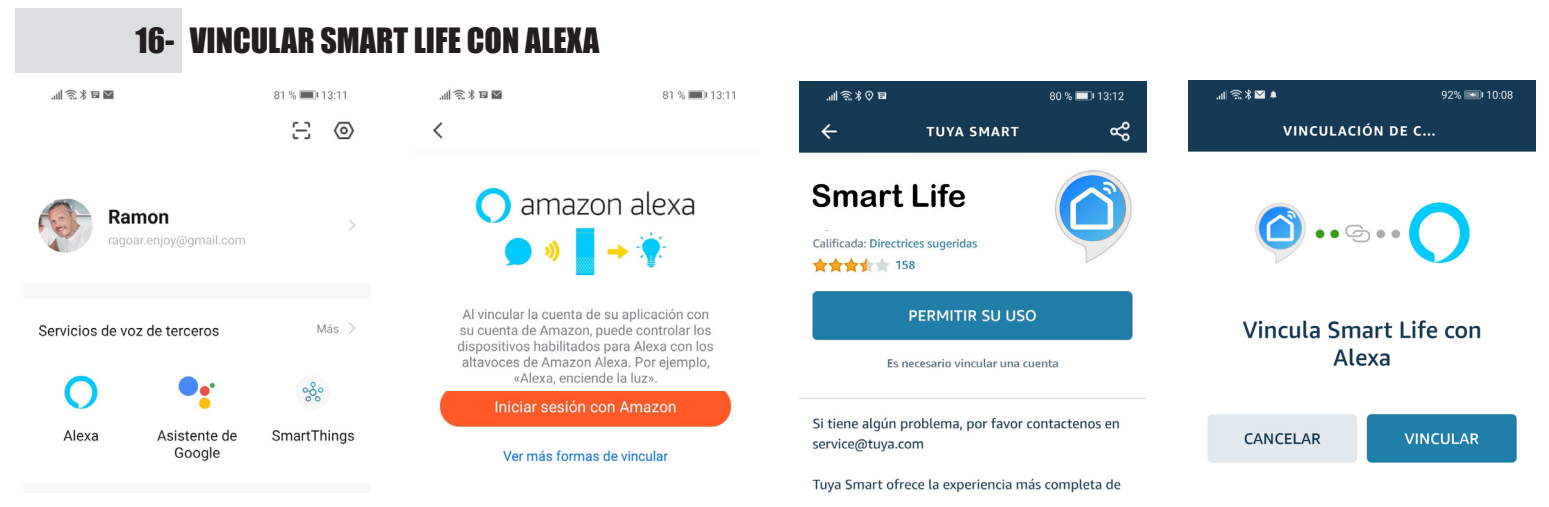

- 1. En el apartado "Yo", pulsar sobre el icono de Alexa (Servicios de voz de terceros). Para enlazar la cuenta de Smart Life con la de Amazon Alexa, tanto la app como el altavoz inteligente de Alexa deben estar previamente configurados).
- 2. "Iniciar sesión con Amazon" introduciendo su usuario y contraseña si todavía no la tiene inciada.
- 3. En la app de Amazon, buscar la skill Smart Life
- 4. Vincula la cuenta de Smart Life con la de Amazon Alexa. Pulsar "Confirmar autorización"

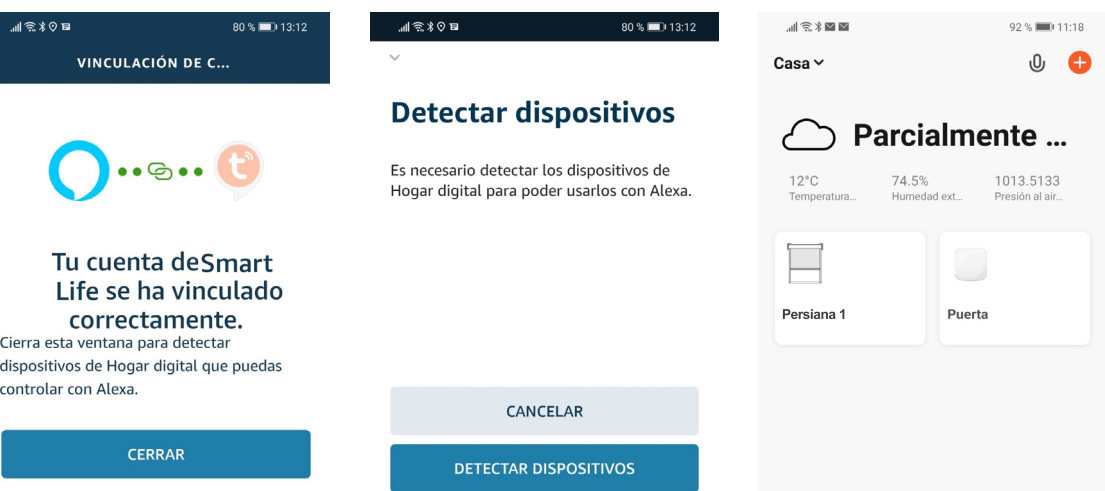

- 5. La vinculación toma unos instantes. Cuando nos indique que ya están vinculados pulsar "Cerrar"
- 6. Pulsar "Detectar Dispositivos" para que las persianas de la app Smart Life y los escenarios estén disponibles en la app Amazon Alexa
- 7. Para accionar una persiana individual (en el ejemplo Persiana 1)
	- Alexa, Acciona Persiana 1 (para abrir la persiana)
	- Alexa, Desactiva Persiana 1 (para cerrar la persiana)

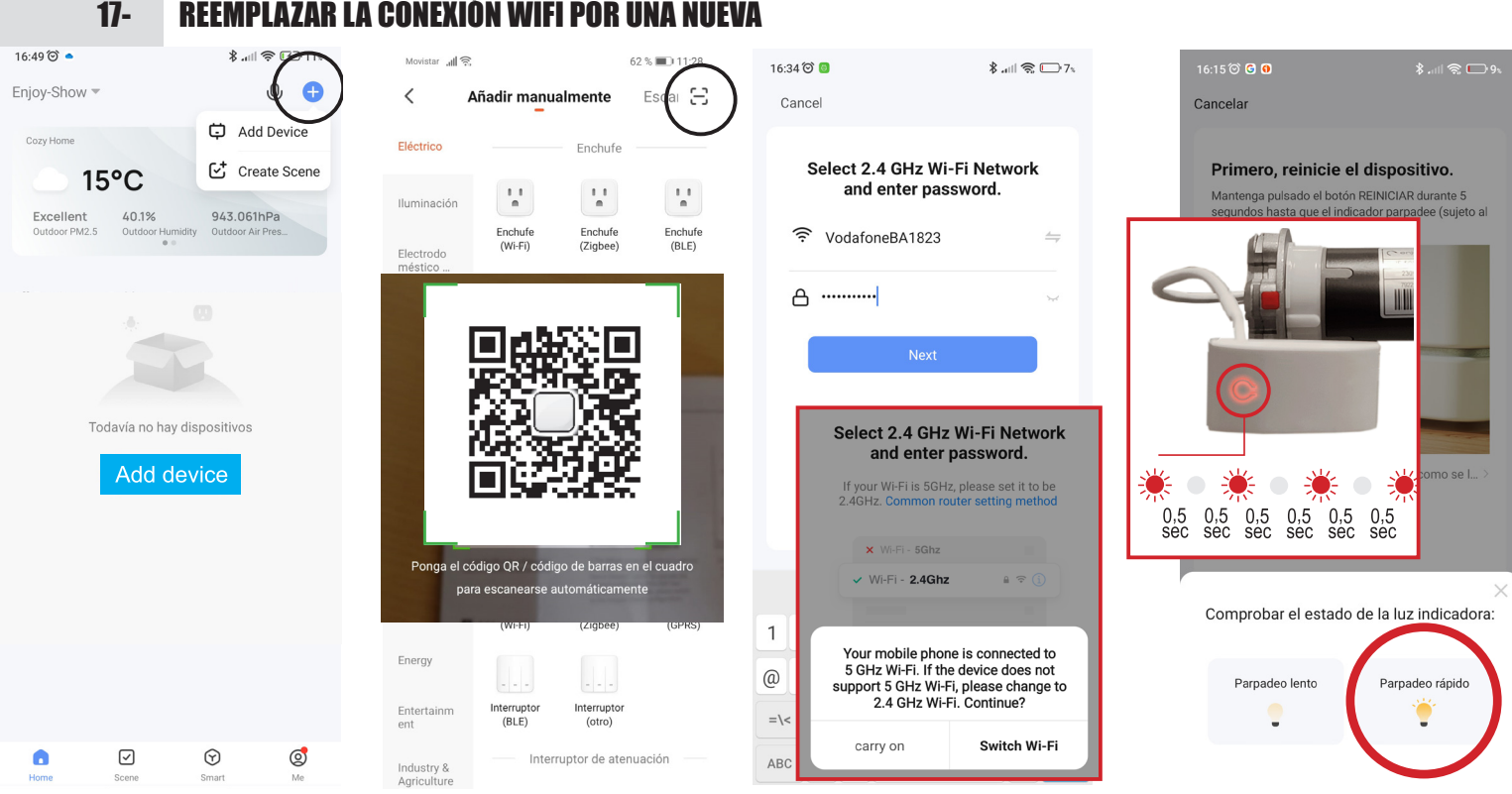

- 1. Con el motor conectao a corriente, pulsar y mantener por 5 segundos el botón del módulo Wi-Fi hasta que el led rojo comience a parpader rápidamente
- 2. En la pantalla "Añadir manualmente", pulsar el símbolo "escanear" de la parte superior derecha
- 3. Escanear el código QR correspondiente al hub o motor radio Enjoy R4 WiFi y pulsar "Añadir"
- 4. Con la nueva Wifi de la vivienda seleccionada en el smartphone, esta aparecerá la pantalla de selección de wifi. Solo son válidas redes 2,4 GHz. Introducir la contraseña de la red wifi de la vivienda. Pulsar "Siguiente"
- 9. La app comienza el proceso para añadir el Motor Wi-Fi (esto puede tardar hasta 2 minutos)
- 10.Una vez enlazado el Motor Wi-Fi el led del módulo wi-fi dejará de parpadear y se mantendrá encendido fijo
- 11.En la pantalla Añadir dispositivo, pulsar sobre el simbolo del **+** ,
- 12.Pulsar "Finalizado" (superior/derecha)

# 18- SIGNIFICADO DE LOS LED

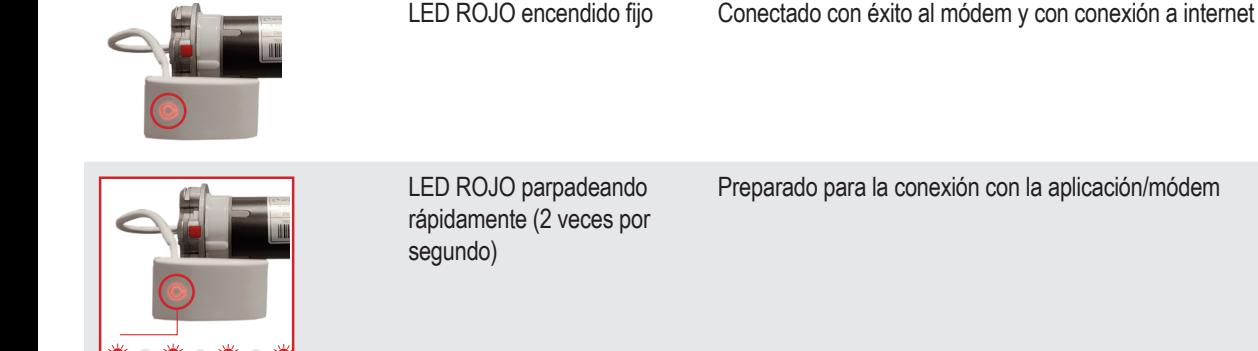

Preparado para la conexión con la aplicación/módem LED ROJO parpadeando lento (1 vez por segundo) Preparado para la conexión a la app a través de un punto de acceso (red Wi-Fi temporal creada por el dispositivo para la conexión a la app)

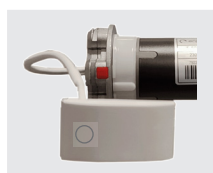

0,5 0,5 0,5 0,5 0,5 0,5

LED ROJO apagado Pérdida de conexión con el módem